# WFT-3

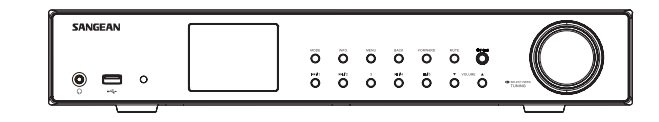

 $\hspace{0.1cm}\rule{0.7pt}{0.1cm}\hspace{0.1cm}\rule{0.7pt}{0.1cm}\hspace{0.1cm}\rule{0.7pt}{0.1cm}\hspace{0.1cm}\hspace{0.1cm}\rule{0.7pt}{0.1cm}\hspace{0.1cm}\hspace{0.1cm}\rule{0.7pt}{0.1cm}\hspace{0.1cm}\hspace{0.1cm}\hspace{0.1cm}\rule{0.7pt}{0.1cm}\hspace{0.1cm}$ 

 $\boxed{\phantom{1}}$ 

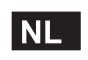

 $\sqrt{2}$ 

Version 1

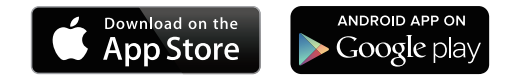

De UNDOK-app kan worden gebruikt om de WFT-3 op afstand te bedienen en de app kan worden geïnstalleerd op uw iPhone, iPod Touch, iPad of Android-smartphone. De UNDOK™ App is beschikbaar voor Android en iOS. U kunt uw apparaat eenvoudig bedienen vanaf uw smartphone of tablet met onze volwaardige UNDOK™ App en uw favoriete muziek of zender streamen. Download en installeer de gratis UNDOK™ App gewoon uit de Apple iTunes App Store of Android Google Play om het afspelen van uw muziek nu te bedienen.

### **Inhoudsopgave**

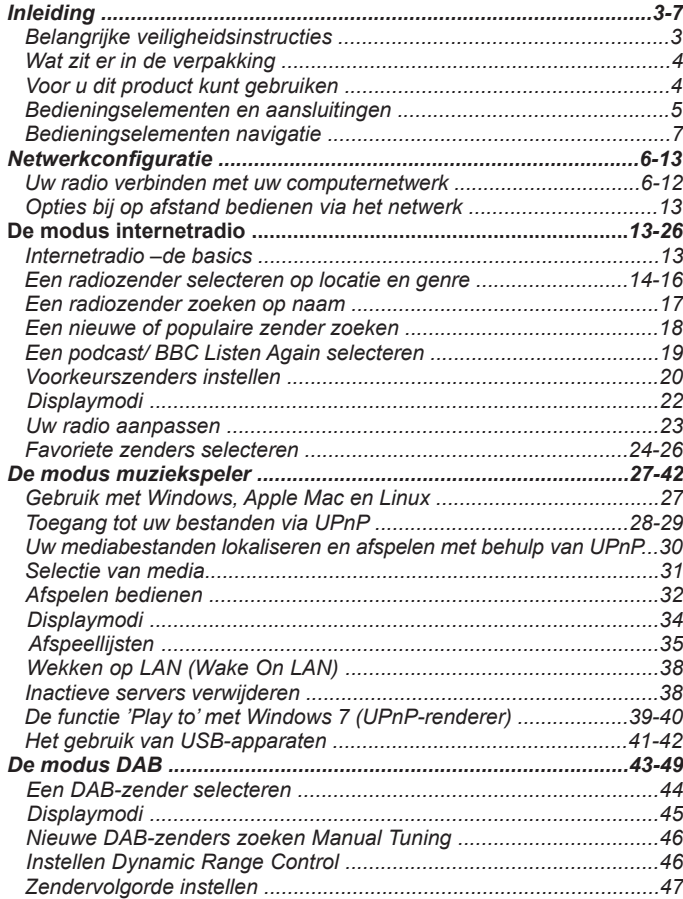

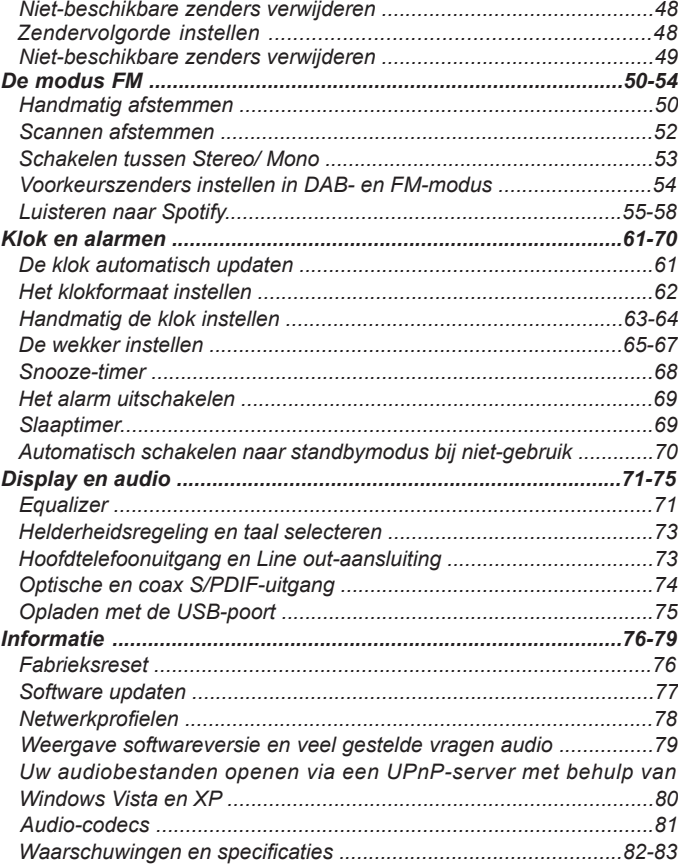

#### **Belangrijke veiligheidsinstructies**

- 1. Lees deze instructies.
- 2. Bewaar deze instructies.
- 3. Neem alle waarschuwingen in acht.
- 4. Volg alle instructies.
- 5. Gebruik het apparaat niet in de buurt van water.
- 6. Alleen schoonmaken met een droge doek.
- 7. Blokkeer de ventilatieopeningen niet. Installeer in overeenstemming met de instructies van de fabrikant.
- 8. Niet installeren in de buurt van warmtebronnen, zoals radiatoren, kachels of andere apparaten (inclusief versterkers) die warmte produceren.
- 9. Omzeil de veiligheidsdoeleinden van de gepolariseerde stekker niet. Een gepolariseerde stekker heeft twee pinnen, één is breder dan de ander. Een geaarde stekker heeft twee pinnen en een derde aardepin. De brede pin of derde pin is voor uw veiligheid. Als de geleverde stekker niet in uw stopcontact past moet u een elektricien raadplegen voor vervanging van het verouderde stopcontact.
- 10. Bescherm het netsnoer tegen stappen of pletten bij de stekker, het stopcontact en het punt waar ze het apparaat verlaten.
- 11. Gebruik alleen accessoires/hulpstukken die door de fabrikant zijn gespecificeerd.
- 12. Alleen gebruiken met het wagentje, standaard, driepoot, haak of tafel die gespecificeerd is door de fabrikant of verkocht met het

 apparaat. Beweeg, als er een wagentje wordt gebruikt, het wagentje voorzichtig om verwonding door omvallen te voorkomen.

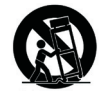

13. Haal de stekker van het apparaat uit het stopcontact tijdens onweer of als het apparaat voor lange tijd niet wordt gebruikt.

- 14. Laat alle onderhoud over aan gekwalificeerd onderhoudspersoneel. Er is onderhoud nodig wanneer het apparaat is beschadigd, bijvoorbeeld wanneer het netsnoer is beschadigd, er vloeistof is gemorst op of voorwerpen zijn gevallen in het apparaat zijn gevallen, het apparaat is blootgesteld aan regen of vocht, niet normaal werkt of is gevallen.
- 15. Stel het apparaat niet bloot aan regen of vocht om het risico van brand of elektrische schok te voorkomen.
- 16. De schokgevaar-markering en de bijbehorende afbeelding staan op de achterkant van het apparaat.
- 17. Het apparaat mag niet worden blootgesteld aan druppend of spattend water en er mogen geen voorwerpen gevuld met vloeistof op het apparaat worden geplaatst.
- 18. Extreem hoge geluidsniveaus op oor- en koptelefoons kunnen het gehoor aantasten. Hogere instellingen op de equalizer leiden tot hogere voltagesignalen op de oor- en hoofdtelefoon.
- 19. De stekker moet zich in de buurt van de radio bevinden en moet altijd eenvoudig bereikt kunnen worden, zodat u de radio eenvoudig van het lichtnet kunt ontkoppelen in geval van nood. Haal in zo'n geval gewoon de stekker uit het stopcontact.
- 20. Als de stekker of een koppelapparaat wordt gebruikt als ontkoppelapparaat, zorg er dan voor dat deze eenvoudig bereikbaar blijft.
- 21. Luister niet voor lange perioden op hoog volume om mogelijke gehoorschade te voorkomen.

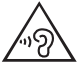

**LET OP:** Deze onderhoudsinstructies zijn alleen bedoeld voor gebruik door gekwalificeerd onderhoudspersoneel. Om het risico op elektrische schokken te beperken, dient u geen onderhoud uit te voeren dat niet in de handleiding wordt beschreven, tenzij u daarvoor gekwalificeerd bent.

#### **Wat zit er in de verpakking**

Bedankt voor de aanschaf van de WFT-3. Open de verpakking en controleer of de volgens items in de verpakking zitten:

#### Afstandsbediening

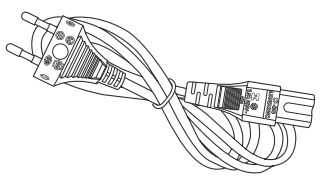

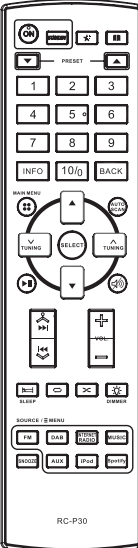

Netsnoer WFT-3 WiFi-tuner

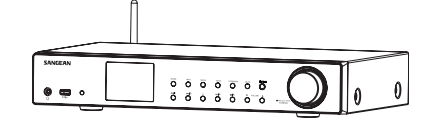

#### **Voor u dit product kunt gebruiken**

U moet over de volgende items beschikken voordat u gebruik kunt maken van uw internetradio:

- Een breedband internetverbinding (niet vereist voor de functies DAB, FM of muziekspeler).
- Verbinding met een draadloos toegangspunt (WiFi) dat is verbonden met een internetprovider, bij voorkeur via een router. In veel gevallen zijn de modem, router en draadloos toegangspunt in een enkel apparaat gecombineerd dat is geleverd door uw internetprovider of gekocht van een computerwinkel.
- Als uw draadloos netwerk is beveiligd met Wired Equivalent Privacy (WEP) of WiFi Protected Access (WPA/WPA2) gegevensencryptie, dan moet u de gebruikte WEP-, WPA- of WPA2-sleutel kennen, zodat u toegang heeft tot het netwerk, of uw router moet de mogelijkheid tot het gebruik van WiFi Protected Setup (WPS) bieden.

Als u verbinding maakt met behulp van WiFi, dan zal internetradio over het algemeen werken binnen een straal van 10-20 meter vanaf uw draadloos toegangspunt. Het werkelijke bereik hangt af van het soort gebouw, andere netwerken in de buurt en mogelijke storingsbronnen. U kunt altijd gebruik maken van DAB- en FM-radio, zolang de radio een goed signaal kan ontvangen.

#### **BELANGRIJK:**

Zorg er voordat u verder gaat voor dat uw draadloos toegangspunt of router is ingeschakeld en werkt met uw breedband internetservice (gebruik uw computer om dit te verifiëren). Kijk voor hulp bij het installeren en configureren van dit gedeelte van het systeem in de instructies van uw draadloze toegangspunt of router.

#### **Bedieningselementen en aansluitingen**

- 1. LCD-display
- 2. Mode
- 3. Info
- 4. Menu
- 5. Vorige
- 6. Volgende
- 7. Mute
- 8. Standby/Slaap
- 9. Afstemkop/Seek/Select
- 10. Volume verhogen/verlagen
- 11. Voorkeurszender 5/Stop
- 12. Voorkeurszender 4/Afspelen/Pauzeren
- 13. Voorkeurszender 3
- 14. Voorkeurszender 2/Terugspoelen
- 15. Voorkeurszender 1/Vooruitspoelen
- 16. Afstandsbedieningssensor
- 17. USB-afspeelpoort
- 18. Hoofdtelefoonuitgang
- 19. Telescopische antenne
- 20. WiFi-antenne
- 21. Stroomingang
- 22. Coaxial output socket
- 23. Optical output socket
- 24. Ethernet socket
- 25. Line output socket

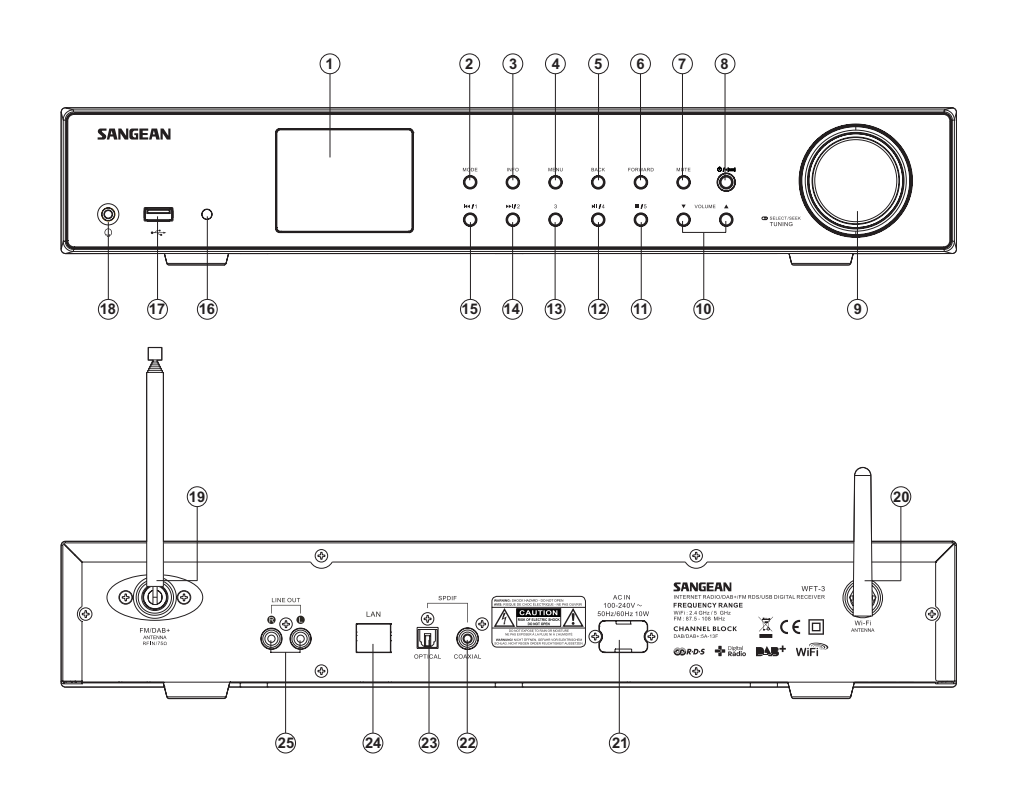

#### **Afstandsbediening**

A. Aan

- Aa. Afspelen/Pauzeren
- Ab. Afstemmen omlaag
- Ac. Menu
- Ad. Pijl omhoog
- Ae. Info
- B. Standby
- C. Toevoegen aan favorieten (functie niet beschikbaar)
- D. Directory (functie niet beschikbaar)
- E. Voorkeurszender oproepen
- F. Numerieke toetsen 1-10/0
- G. Terug
- H. Auto-scan
- Afstemmen omhoog
- J. Select
- K. Mute
- **Volume**
- M. Dimmer
- N. Shuffle
- O. Muziekspeler-modus
- P. Internetradio-modus
- Q. Spotify-modus
- R. iPod-modus (functie niet beschikbaar)
- S. Aux in-modus(functie niet beschikbaar)
- T. Snooze
- U. DAB-modus
- V. FM-modus
- W. Herhalen
- X. Slaap
- Y. Vorige / Volgende (Vooruitspoelen/ Terugspoelen)
- Z. Pijl omlaag

#### **Opmerking:**

Bijna alle items die beschikbaar zijn via het touchpaneel kunnen ook worden bereikt met de afstandsbediening. Houd er echter rekening mee dat er twee items zijn die niet bereikt kunnen worden met de afstandsbediening, namelijk het de instellingen en het alarm.

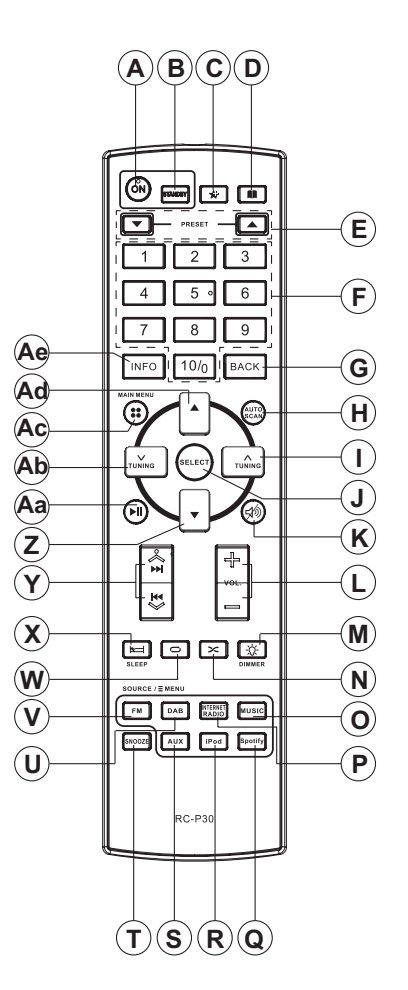

#### **Bedieningselementen navigatie**

Deze pagina beschrijft de elementaire handelingen voor het bedienen van uw WFT-3 internetradio. Instructies voor elke modus worden in latere hoofdstukken van deze handleiding gegeven.

- 1. Druk op **Standby** om uw radio uit de standbymodus te halen. Druk tijdens het gebruik van de radio op **Standby** om het apparaat in standbymodus te zetten, de klokweergave wordt getoond.
- 2. Druk op **Mode** om de gewenste modus te selecteren: Internetradio, DAB+ radio, Spotify, FMradio .
- 3. Druk op **Menu** om het menusysteem te openen, terwijl u met **Info** de informatie over de radiozender of het muziekbestand dat wordt afgespeeld kunt tonen.
- 4. Bij veel operaties moet de gebruiker een keuze uit het menu maken. Selecteer het menuitem met behulp van de **Afstemknop** op de achterkant van de radio. Druk op de **Afstemknop** het geselecteerde item te openen. Als een menu uit meer dan vijf items bestaat, dan zal het display automatisch omhoog of omlaag scrollen, zodat de extra items zichtbaar worden. Als een menu veel items bevat, dan kan de radio het menu in beide richtingen "omdraaien". Dit maakt het makkelijker om items aan het einde van een lang menu te bereiken, zoals een lijst van landen of internetzenders.
- 5. Als er een fout wordt gemaakt bij het navigeren door de menu's, is het meestal mogelijk om terug te gaan naar een menu van een hoger niveau door op **Vorige** te drukken of druk op Volgende om naar het volgende menu te gaan.

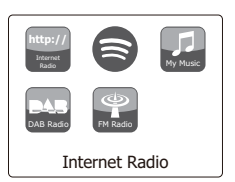

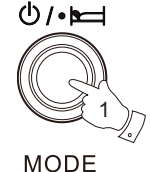

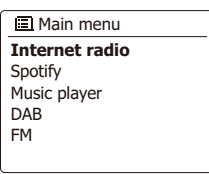

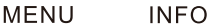

2

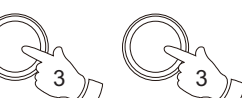

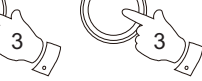

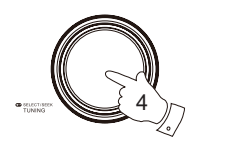

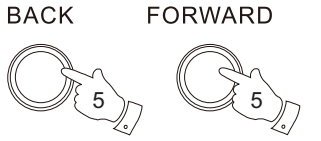

#### **Configuratie**

#### **Uw radio verbinden met uw computernetwerk**

- 1. Plaats uw radio op een vlakke ondergrond en steek de stekker in de stroomingang op de achterkant van uw radio. Zorg ervoor dat de stekker volledig in de aansluiting wordt gedrukt.
- 2. Steek het andere uiteinde van het netsnoer in het stopcontact en schakel het stopcontact in. **BELANGRIJK:** De stekker wordt gebruikt om de radio aan te sluiten op het lichtnet. De stekker van de radio moet tijdens normaal gebruik bereikbaar blijven. Haal de stekker volledig uit het stopcontact om de radio volledig los te koppelen van het lichtnet.
- 3. Als de radio wordt ingeschakeld, zal het display oplichten en: 'SANGEAN' en 'Welcome To the digital radio' tonen met een voortgangsindicator. De eerste keer dat u uw radio gebruikt (of na een fabrieksreset) zal het display "Setup wizard" tonen en "YES" zal geselecteerd zijn op het scherm. Druk op de **Afstemknop** om de setupwizard te starten. Het scherm zal vragen of u de setupwizard nogmaals wilt opstarten wanneer de radio opnieuw wordt opgestart. Dit zal naar het hoofdmenu leiden.
- 4. Draai aan de **Afstemknop** om het gewenste klokformaat te selecteren (12 of 24 uur) en druk daarna op de **Afstemknop** om uw keuze te bevestigen. Er verschijnt een menu op het display, in dit menu kunt u de auto update-functie voor de klok instellen. Voor de meeste gebruikers zal 'Update from Network' de meest geschikte optie zijn.
- 5. Draai aan de **Afstemknop** om een auto update optie voor de klok te selecteren. De klok kan worden geüpdatet via DAB- of FM-radio, via het Netwerk, of niet worden geüpdatet. Standaard wordt automatisch geüpdatet via het netwerk. Als u een andere optie selecteert, ga naar stap 8. Anders moet u eerst de juiste tijdzone en de instelling voor zomertijd instellen, zie stappen 6 en 7. Als u "No update" (niet updaten) kiest, dan moet u de klok later handmatig instellen ( zie paragraaf 'Handmatig de klok instellen'). Druk op de **Afstemknop** om uw keuze te bevestigen.
- 6. Draai aan de Afstemknop om de juiste tijdzone voor uw locatie te selecteren. Druk op de **Afstemknop** om de instelling in te voeren.
- 7. U moet vervolgens de optie Daylight Savings instellen in overeenstemming met uw locatie (Daylight Savings staat ook bekend als zomer-/wintertijd). Draai aan de **Afstemknop** om "YES" te selecteren en zomertijd in te schakelen of selecteer 'NO' als u geen gebruik wenst te maken van zomertijd en druk op de **Afstemknop** om de instelling te bevestigen.

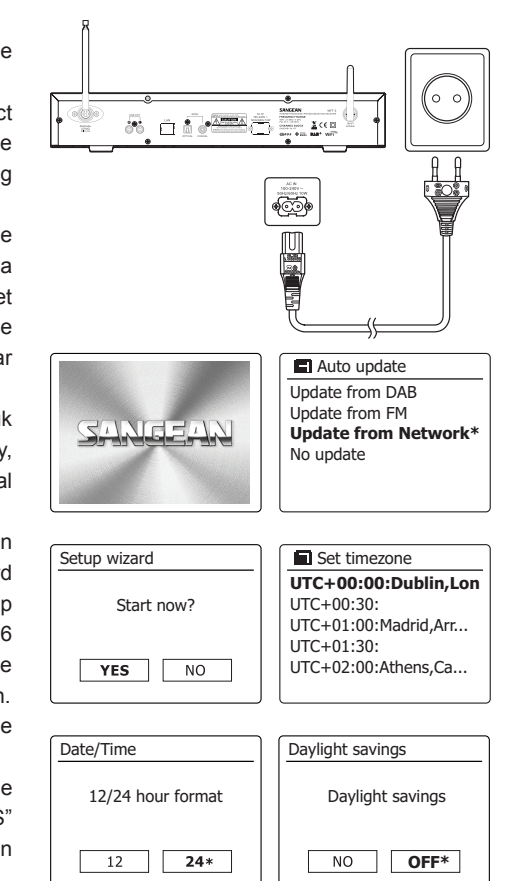

**NL**

- 8. U moet daarna de optie 'Keep network connected' instellen.' Standaard zal uw radio zijn WiFi-verbinding uitschakelen in de standbymodus. Dit minimaliseert het stroomverbruik, maar het betekent ook dat u de radio handmatig moet inschakelen om gebruik te maken van de 'Play to'-functie of andere software voor bediening op afstand. Als u de radio op afstand wilt kunnen bedienen, zelfs als de radio in de standbymodus staat, draai dan aan de **Afstemknop** en selecteer 'YES' om deze functie te activeren of selecteer 'NO' om de functie te deactiveren. U kunt er ook voor kiezen om de verbinding met het netwerk te behouden door gebruik te maken van de optie "Keep network connected" in het menu met netwerkinstellingen. In de standbymodus wordt de WiFi-signaalindicator getoond met of zonder een kruis erdoorheen op basis van de gekozen netwerkinstellingen.
- 9. Het display zal vervolgens een lijst met regionale WiFi-opties tonen voor het instellen van het netwerk. Draai aan de **Afstemknop** om de gewenste regio te selecteren en druk vervolgens op de **Afstemknop** om de regio te bevestigen. Doe dit zelfs als u van plan gebruik te maken van de bekabelde ethernetverbinding. Uw radio scant daarna naar beschikbare WiFi-netwerken. Als u gebruik maakt van WiFi, raden we aan de WiFi-antenne verticaal te positioneren.
- 10. De radio zal de wizard netwerkinstellingen openen en het display zal 'Scanning…' tonen. Na een korte tijd zal het display een lijst met beschikbare WiFi-netwerken tonen. Als u van plan bent gebruik te maken van de WiFi-verbinding, ga dan naar stap 11. Om gebruik te maken van de ethernetverbinding naar uw router (met automatische configuratie). Draai aan de Afstemknop om het menu-item "[Wired]' te selecteren. Druk op Select, de radio probeert verbinding te maken. Als uw netwerk automatische configuratie toestaat (wat normaal is), zal de radio een netwerkadres krijgen. Het scherm moet de melding 'Connecting…' en daarna 'Setup wizard completed' tonen. Druk op Select om de setupwizard te verlaten en het hoofdmenu te tonen. Er zijn twee indicatorlampjes verwerkt in de connector. Als u problemen ervaart met uw bekabelde verbinding, dan kunnen deze lampjes u helpen de mogelijke oorzaak van het probleem te identificeren. Geel AAN = verbinding gemaakt; UIT = geen verbinding Geel knippert = gegevensoverdracht Groen AAN = verbinding met 100 Mbits/sec; UIT = verbinding met 10 Mbits/sec Als automatische configuratie niet wordt ondersteunt door uw netwerk of als u het apparaat handmatig wilt instellen, selecteer dan '[Manual config]' in plaats van '[Wired]' in de netwerkwizard.
- 11. U moet eerst uw netwerk in de door de netwerkwizard getoonde netwerklijst identificeren. Als er geen netwerken worden gevonden, dan moet u mogelijk uw draadloze router juist instellen (zie instructies van router) of u bevindt zich mogelijk te ver van de router. Als de radio een draadloos netwerk vindt, dan zal de netwerknaam (SSID) van het draadloos toegangspunt op het scherm worden getoond. Dit is een naam die in uw router wordt toegewezen aan het toegangspunt, door de persoon die het netwerk heeft ingesteld – bijvoorbeeld: 'Netwerk van de familie Jones' of 'Netwerk van Paul'. Als de router WiFi Protected Setup ondersteunt, dan zal '[WPS]'. voor het SSID worden getoond. Het is mogelijk, en op bepaalde locaties zeer waarschijnlijk, dat uw radio meer dan één draadloos netwerk vindt. In dit geval moet u kiezen met welk netwerk u wilt verbinden.

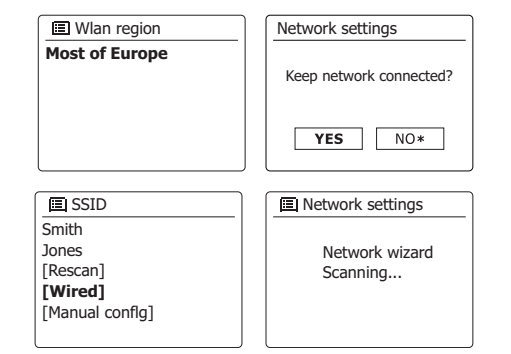

- 12. Draai aan de **Afstemknop** om het SSID van elk gevonden draadloos netwerk te bekijken. Ga verder naar stap 14 op de volgende pagina als uw netwerk wordt getoond. Ga naar stap 12 als uw netwerk niet wordt getoond. Als u een vergissing heeft gemaakt, gebruik **Back** om terug te gaan naar het voorgaande scherm.
- 13. Als uw netwerk niet wordt gevonden, is het mogelijk dat dit wordt veroorzaakt doordat de router is ingesteld om het SSID niet uit te zenden. Gebruik dan de **Afstemknop** om de optie '[Manual config]' te selecteren en de netwerkdetails handmatig in te voeren. Dit is beschreven in 'Handmatige netwerkconfiguratie". Als uw netwerknaam wordt uitgezonden, maar het netwerk niet wordt gevonden, probeer dan nogmaals te scannen door op **Back** te drukken. Probeer indien nodig uw radio te verplaatsen naar een plaats dichter bij uw toegangspunt / router.
- 14. Druk op de **Afstemknop** als het SSID van het netwerk waarmee u wilt verbinden is geselecteerd op het scherm. Als WiFi Protected Setup (WPS) werd aangegeven, dan zal er een extra menu verschijnen, ga als dit niet het geval is verder naar stap 14. Kies een van de opties die van toepassing is op uw router in het WPS-menu (WPS kan worden geactiveerd via drukknop of met behulp van identificatienummer). '**Push Button**' – het display vraagt u om de knop WPS op uw router in te drukken en vervolgens op de Afstemknop op de radio te drukken. De twee apparaten zullen vervolgens verbinding maken en de encryptiesleutel zal automatisch naar de radio worden gestuurd. '**PIN** ' – Het display toont een identificatienummer dat u in uw router moet invoeren met behulp van een webbrowser (raadpleeg de handleiding van uw router). U moet vervolgens op de Afstemknop op uw radio drukken. '**Skip WPS**' – Als u de encryptiesleutel zelf wilt invoeren (of als deze eerder is ingevoerd). Als u Push Button of PIN selecteert dan zal het scherm 'Connecting…' en vervolgens 'Setup wizard completed' tonen. Druk op de **Afstemkno**p om de setupwizard te verlaten.
- 15. Als uw netwerk is geconfigureerd zonder encryptiesleutel, dan zal het display 'Connecting…', en daarna 'Setup wizard completed' tonen. Druk op de **Afstemknop** om de setupwizard te verlaten en het hoofdmenu te tonen. Als dit het geval is, dan heeft u de radio succesvol verbonden met uw netwerk.
- 16. Als het display 'Key' toont, dan komt dit omdat het netwerk gebruik maakt van een van de volgende encryptiesystemen: Wired Equivalent Privacy (WEP) of WiFi Protected Access (WPA). U moet de juiste WEP- of WPA-sleutel invoeren in uw radio om te communiceren met uw draadloos netwerk. Als u de WEP- of WPA-sleutel niet heeft, dan moet u deze verkrijgen van de persoon die uw netwerk heeft ingesteld. Sommige routers gebruiken een encryptiesleutel die is ingesteld door de fabrikant, in dit geval kunt u in de handleiding van de router kijken. Onder WPA wordt in deze handleiding ook WPA2 verstaan. WEP-sleutels zijn 10 of 26 karakters lang (met gebruik van 0 – 9, en A – F). Sommige draadloze routers kunnen ook gebruik maken van wachtwoordzinnen voor WEP, maar deze worden niet ondersteund WPA-sleutels worden normaal gesproken ingesteld met behulp van een wachtwoordzin van 8 tot 63 karakters. Uw radio accepteert wachtwoordzinnen voor WPA.

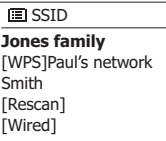

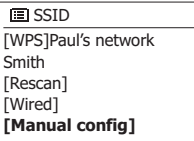

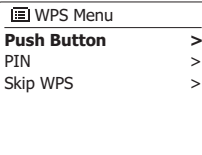

**IE** Network settings

Please wait Connecting...

- 17. Om de WEP- of WPA-sleutel in te voeren, kunnen karakters worden ingevoerd met behulp van de Afstemknop. De cursor bladert door de beschikbare karakters evenals de drie knoppen aan de rechterkant. Het huidig geselecteerde karakter zal worden ingevoerd als u op de Afstemknop drukt. Voer alle karakters op deze manier in, tot de hele sleutel is ingevoerd. Onthoud dat WEP-sleutels alleen gebruik kunnen maken van de nummers 0-9 en de letters A-F. WPA-sleutels zijn gevoelig voor hoofdletters en kleine letters. U moet de sleutel exact invoeren, anders kan de radio geen verbinding maken met het netwerk. De drie knoppen aan de rechterkant van het scherm hebben speciale functies. U kunt deze knoppen snel gebruiken door op Info te drukken en daarna Up of Down en Select te gebruiken:
	- selecteer '<sub>BRSP</sub>' om een zojuist ingevoerd karakter te verwijderen
	- selecteer '<sup>[ox]</sup>' als de volledige sleutel is ingevoerd
	- selecteer '
	<sub>
	l</sub>
	comptonieuw starten van de netwerkwizard te annuleren
	- Als er voor het geselecteerde SSID eerder een WEP- of WPA-sleutel is ingevoerd, dan zal het display 'Key: [Set]' tonen. Als u eerder een andere sleutel heeft ingevoerd, dan moet u deze wissen door het Symbool '<sub>[BKSF</sub>]' te selecteren. Dit zal de '[Set]' indicator verwijderen. Selecteer het symbool ' $\overline{[m]}$ ' nadat het laatste karakter van de WEP- of WPA-sleutel is ingevoerd en druk op de Afstemknop. Het display zal vervolgens 'Connecting…' en daarna 'Setup wizard completed' tonen. Druk op de Afstemknop om de setupwizard te verlaten. De radio is nu in staat om verbinding te maken met het netwerk.
- 18. Als u uw radio verbinding heeft gemaakt met het netwerk (en daarmee ook met internet), dan zal het hoofdmenu worden getoond. Druk op de Afstemknop om de radio standby te zetten. De radio zal vervolgens de tijd tonen, zoals verkregen van het internet. Als de tijdsweergave om welke reden dan ook niet juist is, kan het later gemakkelijk aangepast worden, zie 'Handmatig de klok instellen'. Als u de stappen op de voorgaande pagina's heeft gevolgd, zal uw radio verbinding hebben gemaakt met uw router, verbinding hebben gemaakt met internet en de klok hebben ingesteld. Als dit het geval is, dan kunt u proberen om naar radiozenders te luisteren via internet.

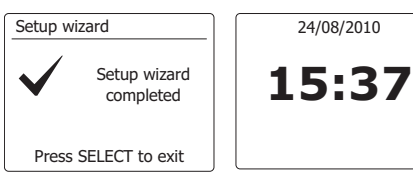

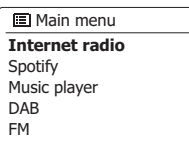

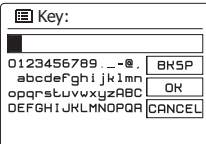

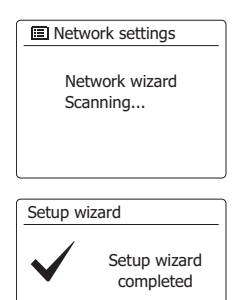

#### **De netwerkverbinding veranderen**

In de bovenstaande paragrafen heeft u gekozen hoe uw radio is verbonden met uw netwerk, met behulp van een WiFi- verbinding. U moet van tijd tot tijd wellicht verbinding maken met andere computernetwerken. Met het menu internet setup kunt u de netwerkinstellingen van uw radio veranderen, scannen naar andere draadloze netwerken of handmatig de netwerkparameters in te stellen. De onderstaande stappen beschrijven hoe u dit kunt doen –zie ook in de paragraaf 'Netwerkprofielen'.

# **De radio configureren om gebruik te maken van een alternatieve WiFi- verbinding**

Selecteer 'Network wizard' in het menu 'Network settings'. Hier zullen de details van alle gevonden WiFi netwerken worden getoond. Scroll door de lijst met behulp van de Afstemknop en zoek de gewenste netwerknaam. Druk op de Afstemknop om het netwerk te selecteren. De radio zal vervolgens zijn WiFi-systeem gebruiken om te communiceren met het netwerk. Afhankelijk van de instellingen voor het nieuwe netwerk, moet u een encryptiesleutel invoeren. Standaard zal de radio met behulp van DHCP een IP-adres en andere instellingen verkrijgen van de router.

## **De radio instellen om gebruik te maken van de bekabelde ethernetverbinding**

Verbind uw radio met uw router met behulp van een ethernetkabel die in de aansluiting (gemarkeerd met LAN) op de achterkant van het apparaat is gestoken. Selecteer in het menu met netwerkinstellingen de optie 'Network Wizard'. Dit toont u alle details van WiFi-netwerken die gevonden worden. Scroll in de lijst omlaag naar de optie '[Wired]'. Druk op Select om deze optie te selecteren. De radio gebruikt nu de ethernetverbinding om te communiceren met het netwerk. Het apparaat zal daarna standaard met behulp van DHCP een IP-adres en andere netwerkinstellingen verkrijgen van uw router.

#### **Handmatige netwerkconfiguratie**

Als u geen gebruik wilt maken van DHCP voor automatische configuratie, of als uw netwerk is geconfigureerd met een verborgen SSID, dan moet invoeren(Opmerking – een verborgen SSID kan voorkomen dat normale gebruikers uw netwerk vinden, maar het wordt niet aangeraden als netwerkbeveiliging.)

- 1. Selecteer in het menu met netwerkinstellingen op de radio de optie 'Manual settings'. U moet daarna kiezen of u verbinding wilt maken met behulp van een "Wired" (bekabelde) of 'Wireless' (draadloze) verbinding. Als u kiest voor 'Wireless' zijn er negen schermen met instellingen, getoond door de voortgangsmarker '1 of 9' in de rechterbovenhoek van het display. Als u kiest voor 'Wired' zijn er vijf schermen met instellingen en ook hier zal de voortgangsmarker dit aangeven. De stappen voor het instellen van de netwerkparameters zijn echter in principe hetzelfde.
- 2. Het volgende menu vraagt of u DHCP wilt gebruiken om uw netwerkparameters te configureren (IP-adres, subnetmasker, gateway-adres, etc). We raden het gebruik van DHCP aan, tenzij u bekend bent met netwerken en de gerelateerde terminologie. Kies 'DHCP enable' tenzij u de netwerkdetails handmatig wilt/moet specificeren. Als <sup>u</sup> 'Wired' heeft gekozen en daarna 'DHCP enable', zal uw radio verbinding maken met de router met behulp van de ethernetkabel. Ga naar stap 11. Als u 'Wireless' en 'DHCP enable' heeft gekozen, ga dan naar stap 6 om de details van de draadloze verbinding in te stellen. Als u 'DHCP disable' heeft gekozen voor een van beide verbindingen, is de volgende stap het instellen van het IP-adres.

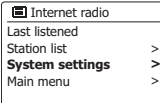

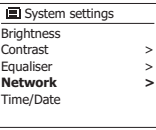

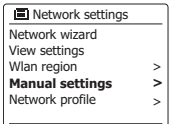

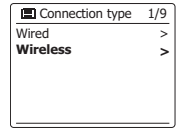

**DHCP enable** DHCP disable **DHCP** P 2/ 9

IP address Subnet mask 19 2 16 8 1 25  $\blacksquare$  IP settings  $3/9$ 25 5 25 5 25 5 0

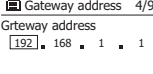

- 3. Het handmatig gespecificeerde IP-adres moet worden gekozen in overeenstemming met de instellingen in uw router en moet een uniek adres op uw netwerk zijn. Als u gebruik maakt voor DHCP voor sommige apparaten en statische (handmatig geconfigureerde) IP-adressen voor andere, dan moet het gebruikte IP-adres buiten het bereik vallen van de adressen die de router kan toewijzen op basis van DHCP. Meestal zijn de eerste drie cijfergroepen hetzelfde voor alle apparaten op uw netwerk. Draai, om het IP-adres in te stellen, aan de Afstemknop om de waarde van elke cijfergroep in te stellen en druk vervolgens op de Afstemknop om de waarde in te voeren en naar de volgende groep te gaan. Na het invoeren van het IP-adres moet het subnetmasker worden ingevoerd. Het subnetmasker definieert welke delen van het IP-adres gemeenschappelijk zijn in uw netwerk. Voor de meeste kleine netwerken zal het subnetmasker 255.255.255.0 zijn en dit wordt op dezelfde manier ingevoerd.
- 4. Het Gateway-adres is normaal gesproken het adres van de router die wordt gebruikt om de radio aan te sluiten op het internet. Dit wordt op dezelfde manier ingevoerd als de vorige adressen.
- 5. Bij de meeste installaties zullen de DNS-instellingen (DNS = Domain Name Server) worden ingesteld op hetzelfde IP-adres als de router. In dit geval kan de secundaire DNS worden ingesteld op nul. Draai, om het DNS-adres in te voeren, aan de Afstemknop om de waarde voor een groep cijfers in te stellen en druk op de Afstemknop om de waarde in te voeren en door te gaan met de volgende groep cijfers. Herhaal dit tot alle acht de groepen cijfers zijn ingevoerd.
- 6. U moet bij deze stap de WiFi-verbinding instellen, begin met de naam van het draadloos netwerk (SSID) gevolgd door de encryptie-opties en het wachtwoord. De karakters van het SSID worden ingevoerd met behulp van de Afstemknop. De radio scrollt door de beschikbare karakters alsmede de drie knoppen aan de rechterkant van het display. Het huidig geselecteerde karakter zal worden ingevoerd als u op de Afstemknop drukt. Doe dit zo vaak als nodig, tot de gehele netwerknaam is ingevoerd. De SSID instelling is gevoelig voor hoofdletters, kleine letters en symbolen. U moet het SSID exact invoeren zoals ingesteld op uw router. De drie knoppen aan de rechterkant van het scherm hebben speciale functies:
	- selecteer ' [BRSP]' om een karakter te wissen
	- selecteer '<sub>[ox]</sub>' als het gehele SSID is ingevoerd

selecteer ' **EANCEL** ' om te annuleren en terug te gaan naar het scherm DNS instellen

- 7. Als u het SSID heeft ingevoerd, dan moet u de details van het door het draadloos netwerk gebruikte encryptiesysteem invoeren. Dit moet hetzelfde zijn als ingesteld in de instellingen van uw router. Als uw netwerk geen encryptie gebruikt, selecteer dan de optie 'Open'. Uw radio zal verbinding maken met het netwerk, ga verder naar stap 11. Selecteer als uw netwerk gebruik maakt van WEP (Wired Equivalent Privacy) de optie 'Pre-Shared Key' en ga naar stap
	- 8. De resterende opties zijn voor WPA of WPA2 (WiFi Protected Access) zie stap 9.

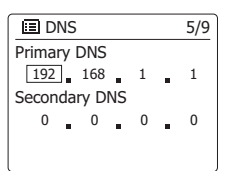

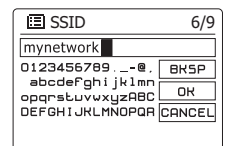

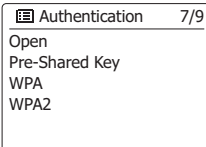

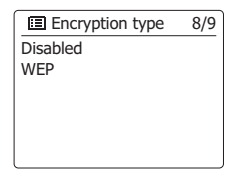

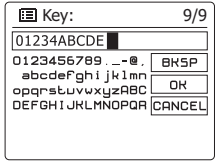

8. U moet de optie WEP selecteren als u heeft gekozen voor 'Pre-Shared Key' in stap 7. De sleutel moet worden ingevoerd met uitsluitend de nummers 0-9 en de letters A-F. De sleutel zal 10 karakters lang zijn voor 64-bit encryptie en 26 karakters voor 128-bit encryptie. De radio zal de kleine letters a-f automatisch omzetten naar de hoofdletters A-F. Spaties of speciale symbolen worden niet toegestaan in WEP-sleutels. De drie knoppen aan de rechterkant van het scherm hebben speciale functies:

selecteer '<sub>lexen</sub>' om een zojuist ingevoerd karakter te wissen (lang drukken om te wissen). Druk nogmaals op Info om door te gaan

selecteer '<sup>[ox]</sup>' als de volledige encrypties eutel is ingevoerd

selecteer '
<sub>
</sub>
component en annuleren en terug te gaan naar het scherm SSID instellingen De radio maakt verbinding met het netwerk als de sleutel is ingevoerd. Ga naar stap 11.

9. WPA en WPA2 zijn vergelijkbaar, hoewel WPA2-beveiliging van hoger niveau biedt. U moet de gebruikte variant van de geselecteerde optie in stap 7 instellen. De opties zijn TKIP (Temporal

 Key Integrity Protocol) en AES (Advanced Encryption Standard). Deze instelling moet, zoals eerder, overeenkomen met de instelling op uw router. Sommige routers staan beide vormen toe, en de router gebruikt variant die wordt ondersteund door het verbonden apparaat. AES wordt gezien als de veiligere optie indien beschikbaar.

10. U moet vervolgens de encryptiesleutel invoeren op de radio. Dit moet een string zijn van 8 tot 63 karakters en deze moet identiek zijn aan de sleutel die is ingevoerd in uw router. Opmerking – de encryptiesleutel is gevoelig voor het gebruik van hoofdletters, kleine letters en symbolen. Let op dat u de sleutel exact hetzelfde invoert, anders kan de radio geen verbinding maken met de router. De drie knoppen aan de rechterkant van het scherm hebben speciale functies. U kunt deze knoppen gebruiken door aan de **Afstemknop** te draaien en vervolgens op de **Afstemknop** te drukken om de gewenste optie te selecteren:

selecteer '<sub>[ekse</sub>]' om een zojuist ingevoerd karakter te wissen (lang drukken om te wissen), Druk nogmaals op Info om door te gaan

selecteer '  $\overline{[}$  als de volledige encrypties leutel is ingevoerd

selecteer '
<sub>
</sub>
comment on te annuleren en terug te gaan naar het scherm met de opties TKIP / AES De radio maakt verbinding met het netwerk als de sleutel is ingevoerd.

11. De radio zal tijdens het verbinden met een netwerk 'Processing…' tonen als de encryptiesleutel wordt gecontroleerd en vervolgens 'Connecting…'. Als de verbinding succesvol wordt gemaakt, zal de radio terugkeren naar het menu 'Network settings'. Als het apparaat geen verbinding kan maken, dan zal het display de melding 'Failed to connect' tonen en terugkeren naar het scherm voor invoer van SSID (stap 6). De netwerkinstellingen worden opgeslagen in de radio als deze verbinding heeft gemaakt met het netwerk. De instellingen worden bewaard als de radio wordt losgekoppeld van het lichtnet.U kunt nu de knoppen **Back en Mode** gebruiken om de functies van uw radio te gebruiken.

O<sub>nen</sub> Pre-Shared Ke y WPA WPA2 **El Authentication** 7/9

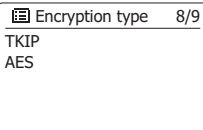

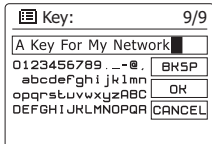

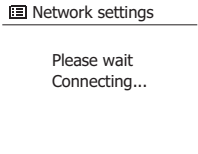

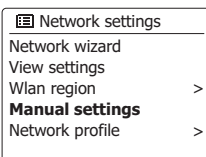

#### **Opties op afstand bedienen via netwerk**

#### **Netwerk pin (pincode)**

Uw radio heeft kan op afstand worden bediend met behulp van een applicatie op een Apple iPhone, iPod Touch of iPod. Dankzij de pincode kan uw radio alleen worden bediend met uw eigen Apple-apparaat en niet met de Apple-apparaten van anderen.

De applicatie voor bediening op afstand heet UNDOK en is beschikbaar in de Apple App Store en Google Play Store voor uw apparaat.

De standaard PIN is '1234' en kan in de UNDOK-applicatie op uw apparaat worden ingevoerd als het apparaat voor het eerst verbinding maakt met de radio. U kunt de PIN, indien gewenst, wijzigen met behulp van de optie 'NetRemote PIN Setup' in het menu Network settings. De bijgewerkte PIN moet daarna worden gebruikt om de radio opnieuw te verbinden met de applicatie.

Wlan region Manual settings NetRemote PIN Setup Network profile Keep network connected **IEI** Network settings > >

#### **Internetradio**

#### **Internetradio – de basics**

Vóór u de radio kunt gebruiken om naar internetuitzendingen te luisteren, is het noodzakelijk om verbinding te maken met uw computernetwerk met behulp van een draadloze (WiFi) verbinding. Er zijn letterlijk vele duizenden radio-uitzendingen en 'Podcasts' beschikbaar via internet. Uw radio kan op verschillende manieren zoeken naar uitzendingen om het zoeken naar en kiezen van uitzendingen eenvoudiger te maken. Als u de gewenste radiozenders heeft gevonden, kunt u deze opslaan als voorkeurszenders in de radio of ze toevoegen aan uw lijst met favoriete zenders die de radio kan openen. Het aantal voorkeurszenders is beperkt (er zijn vijf voorkeurszenders beschikbaar), maar u kunt zoveel favorieten als u wilt opslaan.

U kunt een internetzender zoeken op Locatie. Als u de naam van de zender en het land van uitzending weet, dan kan dit de makkelijkste manier zijn om een zender te vinden. Het is ook een geweldige manier om radio uit andere delen van de wereld te ervaren.

U kunt ook internetzenders zoeken op Genre. Als u voorkeur heeft voor een bepaald type muziek, bijvoorbeeld Blues, dan kunt u naar een radiozender zoeken die dat type muziek uitzendt, en een keuze maken uit een lijst met radiozenders die blues afspelen, onafhankelijk van de locatie, of in combinatie met een bepaalde locatie.

Als u een deel van de naam van de internetzender weet, dan kunt u deze invoeren in de radio, de radio zal naar zenders die overeenkomen met de naam zoeken. Dit kan behulpzaam zijn als u de locatie of het genre van een bepaalde zender niet weet.

De radio maakt verbinding met een database met radiozenders die wordt gebruikt door vele gebruikers in vele landen. Dit betekent dat er een zeer groot scala aan programma's beschikbaar

is. U kunt ook naar zenders zoeken die recent zijn toegevoegd aan de beschikbare zenders (nieuwe zenders) of u kunt naar de meest populaire zenders zoeken

- 1. Druk op Standby om de radio in te schakelen. Druk daarna op **Mode** en draai aan de Afstemknop om de weergave van de internetradiomodus te selecteren.
- 2. Druk op **Menu** om het hoofdmenu voor internetradio te openen. Draai aan de Afstemknop tot 'Station list' is geselecteerd op het display en druk vervolgens op de Afstemknop om de optie te openen.
- 3. Draai aan de **Afstemknop** tot 'Stations' is geselecteerd op het display en druk vervolgens op de **Afstemknop**. Let op dat het menu één of meer lokale selecties kan bieden op basis van het land waarin het apparaat wordt gebruikt, op basis van uw IP-adres (bijvoorbeeld, 'United Kingdom' en 'BBC' zenders).
- 4. Draai aan de Afstemknop tot 'Location' is geselecteerd op het display en druk vervolgens op de **Afstemknop**.
- 5. Draai aan de **Afstemknop** om door de lijst met continenten te bladeren. Druk als het gewenste continent is geselecteerd op de **Afstemknop** om uw selectie in te voeren.
- 6. Het display zal een lijst met landen in het geselecteerde continent tonen. Als er veel landen worden getoond dan kunt u in beide richtingen door de lijst bladeren. Bijvoorbeeld, als het gekozen continent Europa is en u Verenigd Koninkrijk wilt selecteren, scroll omhoog vanaf de bovenkant van de lijst naar de onderkant door aan de **Afstemknop** te draaien. Druk op de **Afstemknop** om het gewenste land te selecteren.
- 7. U zult daarna meestal kunnen kiezen uit 'All Stations' of een zender uit een aantal categorieën. Deze lijsten zijn altijd alfabetisch gesorteerd en lange lijsten kunnen worden 'omgedraaid' van de bovenkant naar de onderkant en van de onderkant naar de bovenkant.

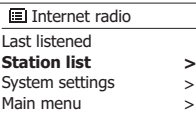

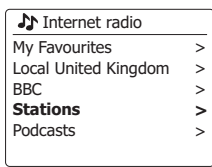

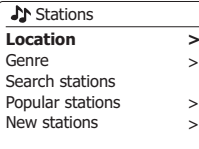

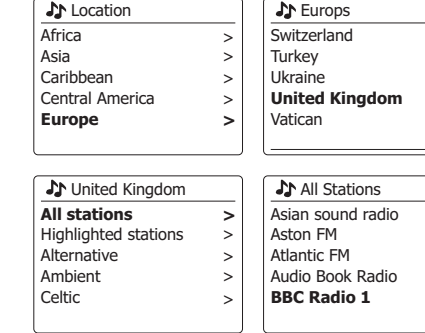

> > >

**>**  $\, > \,$ 

- 8. Draai aan de **Afstemknop** om uw radiozender te selecteren en druk vervolgens op de **Afstemknop** om uw selectie in te voeren. Het display zal tijdens het verbinden met de nieuwe zender 'Connecting…' tonen. De zender start daarna met afspelen. Stel het volume naar wens in.
- 9. Als de zender on-demand content heeft, dit wil zeggen, de zender geeft de optie om te luisteren naar podcasts of programma's die al zijn uitgezonden, dan zal er een aanvullend scherm worden getoond met de zendernaam en een optie 'Podcasts'. Deze kunnen worden geselecteerd met aanvullende menu's, bepaald door de radiozender en de content. Er kan een lijst met programma's zijn of er kunnen opties zijn om te kiezen uit uitzendingen op bepaalde data of dagen van de week. De voorbeelden die hier worden getoond zijn typerend. Podcasts en terugluistercontent kan ook apart worden geopend vanuit het hoofdmenu van internetradio.

#### **Als uw radio geen verbinding kan maken met een radiozender**

**Opmerking:** Als uw radio geen verbinding kan maken met een internetzender dan zal de radio normaal gesproken de melding 'Network Error' of 'Stopped' tonen. T Dit kan vele oorzaken hebben, maar zal meestal het gevolg zijn van een van de volgende redenen:

- De radiozender zendt op dit moment niet uit.
- Alle verbindingen van de radiozender zijn in gebruik.
- De uitzender kan het luisteren beperken aan bepaalde landen of regio's.
- ● Er kunnen netwerkverstoppingen zijn (lokaal of op een afstand) die invloed hebben op de betrouwbaarheid van de verbinding.

Als uw radio verbinding kan maken, maar de audio niet continu is en de radio telkens opnieuw moet verbinden dan kan dit komen doordat de radiozender een beperkte verbindingscapaciteit heeft.

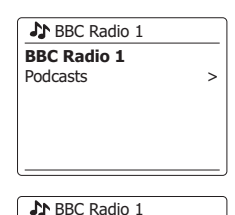

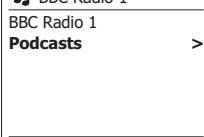

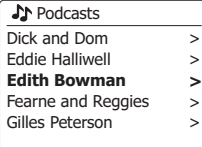

**A** Edith Bowman **28/08/2009 - August 28** 27/08/2009 - August 27 26/08/2009 - August 26 25/08/2009 - August 25

#### Internet radio 12:34 **Edith Bowman**

Show description Edith Kickstarts your afternoon with music,

- 1. Druk op **Menu** om het hoofdmenu van de internetradio te openen. Draai aan de Afstemknop tot 'Station list' is geselecteerd op het display en druk daarna op de Afstemknop.
- 2. Draai aan de **Afstemknop** tot 'Stations' is geselecteerd op het display en druk daarna ter bevestiging op de **Afstemknop**.
- 3. Draai aan de **Afstemknop** tot 'Genre' is geselecteerd op het display en druk daarna op de **Afstemknop**.
- 4. Draai aan de **Afstemknop** om door de lijst met genres te bladeren. Dit menu is normaal gesproken een lus – u kunt voortdurend door de lijst scrollen in beide richtingen. Druk op de **Afstemknop** als het gewenste genre is geselecteerd.
- 5. U heeft daarna de keuze van 'All Stations' van het gekozen genre of een lijst van landen. Let op, als een land niet wordt getoond, kan de zender nog altijd verschijnen in de lijst 'All Stations'. Draai aan de **Afstemknop** en druk op de **Afstemknop** om een keuze te maken.
- 6. Er zal daarna een lijst met radiozenders worden getoond. Draai aan de **Afstemknop** tot de gewenste zendernaam is geselecteerd op het display.
- 7. Druk op de **Afstemknop** om de zender te selecteren. Het display zal 'Connecting…' tonen, terwijl de nieuwe zender wordt gevonden. Als de radio geen verbinding kan maken, dan kan dit komen door een van de gegeven redenen.
- 8. Stel het volume naar wens in.

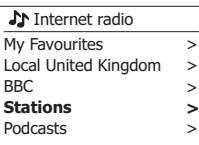

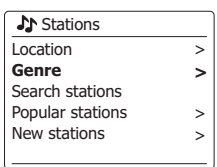

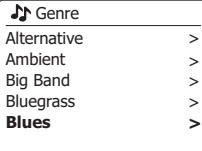

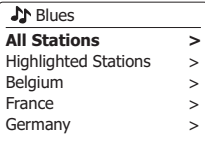

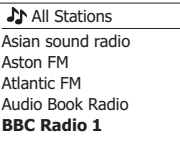

#### **Een radiozender zoeken op naam**

Er zijn gelegenheden waar u de naam van een radiozender weet, maar niet de locatie of het genre. Deze optie laat u naar een zender zoeken met een gedeelte (of gedeelten) van de naam van de radiozender.

- 1. Druk op **Menu** om het hoofdmenu van de internetradio te openen. Draai aan de **Afstemknop**  tot 'Station list' is geselecteerd op het display en druk vervolgens op de **Afstemknop**.
- 2. Draai aan de **Afstemknop** tot 'Stations' is geselecteerd op het display en druk daarna op de **Afstemknop**.
- 3. Draai aan de **Afstemknop** tot 'Search stations' is geselecteerd op het display en druk daarna op de **Afstemknop**.
- 4. Draai, om de zoekwoord(en) in te voeren, aan de **Afstemknop** om de karkaters voor de zoekopdracht een voor een te selecteren. Druk op de **Afstemknop** om de karakters in te voeren. Druk als u een fout maakt, op Info om naar de knop ' [BRSP]' te gaan en een karakter te verwijderen. Gebruik na het invoeren van het laatste karakter van de zoekopdracht Info en vervolgens de **Afstemknop** om het symbool '<sub>[ox]</sub>' op het scherm te selecteren en druk op de **Afstemknop** om het zoeken te voltooien.
- 5. De radio zal zoeken naar radiozenders die overeenkomen met uw zoekgegevens I Als u een spatie tussen twee zoekitems plaatst, dan zal de radio naar radiozenders zoeken die beide items bevatten. Een zoekopdracht 'ROCK 100' kan dus de zender '100 Classic Rock Hits' en de zender '100.FM Rocks' vinden.
- 6. Draai aan de **Afstemknop** om de zender die u wilt beluisteren te selecteren en druk vervolgens op de **Afstemknop** om uw keuze te bevestigen. Het display zal 'Connecting…' tonen terwijl de nieuwe zender wordt gevonden.

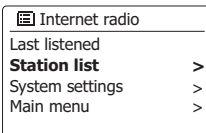

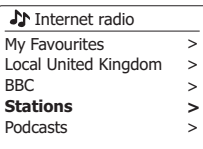

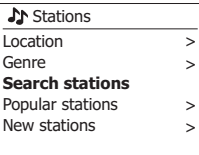

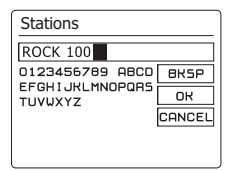

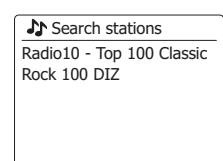

#### **Een nieuwe of populaire zender selecteren**

Zoals beschreven in de paragraaf 'Internetradio – de basics', maakt uw radio via het internet verbinding met een database met radiozenders. U kunt deze optie gebruiken om zenders die nieuw zijn toegevoegd aan de lijst beschikbare zenders of zenders die erg populair zijn bij luisteraars over de hele wereld te selecteren. U kunt met uw radio eenvoudig zenders kiezen uit deze twee categorieën, met behulp van menu's die erg veel lijken op de menu's die gebruikt worden voor het zoeken naar zenders op locatie en genre.

- 1. Druk op **Menu** om het hoofdmenu van de internetradio te openen. Draai aan **Afstemknop** tot 'Station list' is geselecteerd op het display en druk vervolgens op de **Afstemknop**.
- 2. Draai aan de **Afstemknop** tot 'Stations' is geselecteerd op het display en druk daarna op de **Afstemknop**.
- 3. Draai aan de **Afstemknop** tot 'Popular stations' of 'New stations' is geselecteerd op het display. Druk op de **Afstemknop** om uw keuze in te voeren.
- 4. Draai aan de **Afstemknop** om een zender die u wilt beluisteren te selecteren en druk vervolgens op de **Afstemknop** om uw keuze in te voeren. Het display zal 'Connecting…' tonen terwijl de nieuwe zenders wordt gevonden.

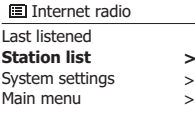

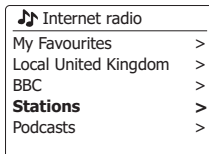

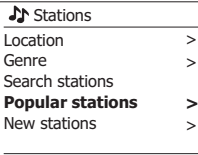

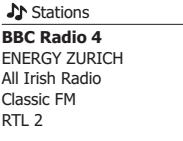

#### **Een podcast/ BBC Listen Again selecteren**

Sommige radiozenders geven u de mogelijkheid te luisteren naar programma's die al zijn uitgezonden. De dienst Listen Again van BBC is een voorbeeld hiervan. Ook kunnen radioomroepen en particulieren programma's maken die zijn bedoeld om gedownload te worden op een computer of gekopieerd op een draagbare mediaspeler. Deze programma's staan bekend als Podcasts.

Op uw radio, worden terugluisterprogramma's als Podcasts samen gegroepeerd als Podcasts, en hetzelfde menu wordt gebruikt voor het openen en luisteren naar beide type programma's. terugluisterprogramma's kunnen ook worden geopend via het menu Stations.

- 1. Druk op **Menu** om het hoofdmenu van de internetradio te openen. Draai aan de **Afstemknop** tot 'Station list' is geselecteerd op het display en druk vervolgens op de **Afstemknop**.
- 2. Draai aan de **Afstemknop** tot 'Podcasts' is geselecteerd op het display en druk vervolgens op de **Afstemknop**.
- 3. U kunt daarna zoeken op locatie, genre of met behulp van een deel van de naam van de podcast. Het zoeken werkt op exact dezelfde manier als het zoeken naar een normale radiozender. Zoeken op locatie wordt eerst gedaan op continent, vervolgens op land. U kunt daarna 'All shows' tonen of binnen een land zoeken op genre. Zoeken op genre is sneller, zodra het genre is gekozen toont het volgende menu een lijst met beschikbare podcasts. Zoeken op naam werkt op exact dezelfde manier als het zoeken naar een radiozender op naam, selecteer het symbool ' [ox]' als u de tekst heeft ingevoerd. U kunt één of meer stukken tekst invoeren die worden gebruikt voor de zoekopdracht.
- 4. Draai aan de **Afstemknop** en druk daarna op de **Afstemknop** om de keuze voor de podcast te bevestigen. Het display zal 'Connecting…' tonen terwijl de radio het nieuwe programma vindt.

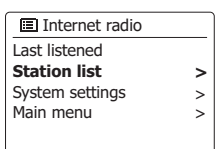

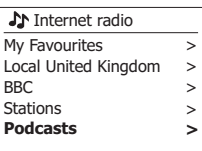

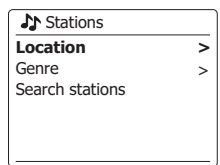

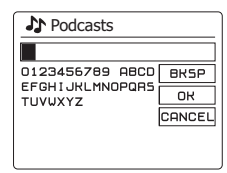

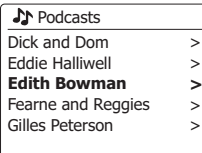

#### **Voorkeurszenders instellen**

Met zoveel beschikbare internetzenders, is het wenselijk om snel zenders te kunnen selecteren die u vaak beluistert. Uw radio heeft vijf voorkeurszenders die eenvoudig kunnen worden ingesteld om de details van internetzenders op te slaan. De voorkeurszenders worden opgeslagen in het geheugen, zelfs als de radio wordt uitgeschakeld.

Zie ook in de paragraaf 'Laatst beluisterd' en 'Mijn favoriete zenders configureren'.

#### **Een voorkeurszender opslaan**

- 1. Druk op **Standby** om uw radio in te schakelen. Stem af op de gewenste zender met een van de methoden beschreven op de voorgaande pagina's.
- 2. Houd, om de huidige radiozender op te slaan als voorkeurszender, de gewenste **knop van de voorkeurszender** (1 – 5) ingedrukt op het paneel tot het display 'Preset stored' toont. De zender zal worden opgeslagen onder de gekozen knop. Herhaal deze procedure indien nodig voor de resterende voorkeurszenders.
- 3. Zenders die al zijn opgeslagen als voorkeurszenders kunnen worden overschreven door de bovenstaande procedure te volgen.

#### **Een voorkeurszender opnieuw oproepen**

- 1. Druk op **Standby** om uw radio in te schakelen. Selecteer de modus internetradio met behulp van **Mode**.
- 2. Druk kort de knop van de gewenste **Voorkeurszender**. Uw radio zal dan verbinding maken met de zender die is opgeslagen in het geheugen. De voorkeurszender zal worden getoond aan de onderkant van het display.

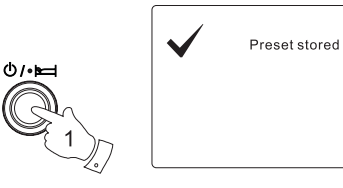

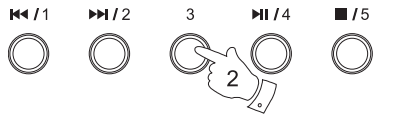

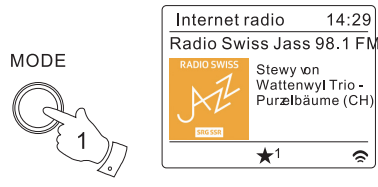

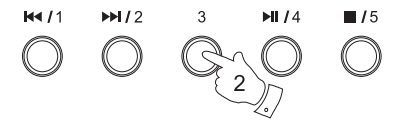

 $\hat{z}$ 

#### **Laatst beluisterd**

Het is vaak nuttig om terug te kunnen gaan naar een zender die u al heeft beluisterd. Uw radio heeft een 'Last Listened' functie, waarmee u snel de laatst beluisterde radiozenders of podcasts kunt openen. Als u naar een nieuwe radiozender luistert dan zal het oudste item in de lijst worden verwijderd. De lijst met laatst beluisterde items wordt opgeslagen als de radio wordt losgekoppeld van het lichtnet.

- 1. Druk op Menu als de radio is ingeschakeld. Het eerste item in het **menu** is 'Last listened'. Druk als dit item is geselecteerd op de **Afstemknop**.
- 2. Het display zal een lijst met de tien laatst beluisterde internetzenders of podcasts tonen. Draai aan de **Afstemknop** om het gewenste item te selecteren en druk vervolgens op de **Afstemknop** om de radio opnieuw verbinding te laten maken met die radiozender of podcast.

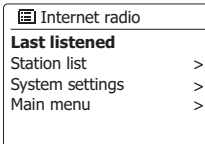

#### Last listened Absolute Radio eurosmoothjazz Rock Antenne **Radio Luxembourg** EldoRadio

Internet radio 12:34 **Radio Luxembourg** Description: Radio Luxembourg, the best in classic rock.  $\sim$ 

#### **Displaymodi**

Uw radio heeft een reeks display-opties in de modus internetradio. Let op dat mogelijk niet alle informatie beschikbaar is voor alle internetzenders.

1. Druk op **Info** om door de verschillende opties te bladeren.

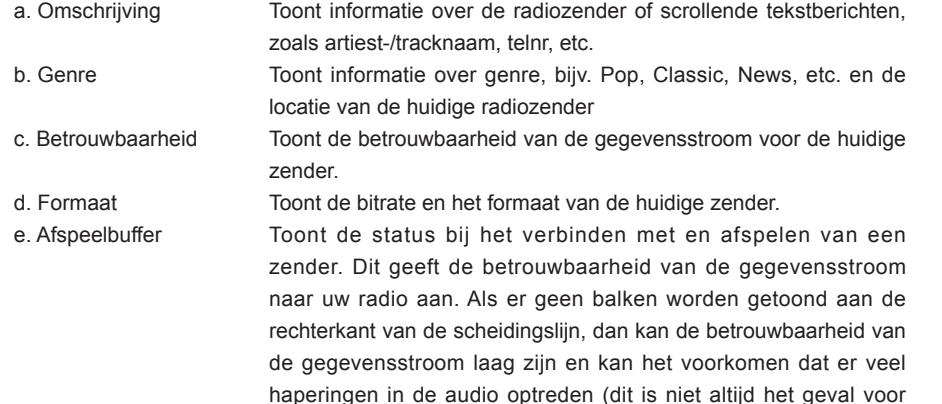

Toont de huidige datum. f. Datum

Aanvullende of alternatieve informatie kan worden getoond bij het luisteren naar podcasts, de categorieën die kunnen worden getoond zijn bijvoorbeeld …

REAL-geluidsstromen).

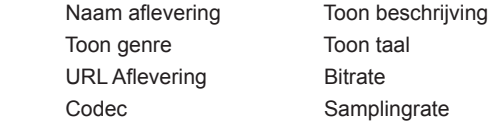

Als de radio een informatiescherm toont (in tegenstelling tot een menuscherm), dan zal de tijd aan de rechterbovenkant van het display worden getoond en een indicator van WiFisignaalsterkte aan de rechteronderkant.

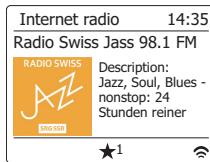

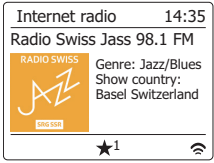

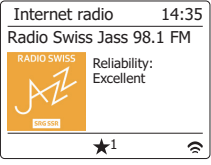

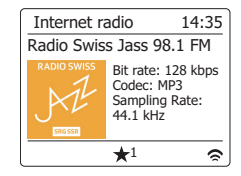

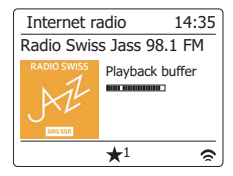

#### **Uw radio aanpassen**

In aanvulling op het opslaan van uw favoriete radiozenders in de voorkeurszenders, is het mogelijk om aangepaste zenderlijsten te creëren, die in twee speciale menu's van de radio verschijnen, met de namen 'My Favourites' en 'My Added Stations'. Uw radio gebruikt een database die wordt opgevraagd via internet om uit te vinden welke radiozenders beschikbaar zijn en hoe de radio verbinding kan maken met de zenders. U kunt zelf zenders selecteren en toevoegen aan deze database. Deze zullen alleen toegankelijk zijn door uw PC of uw radio te gebruiken. U kunt de zenders die in het menu 'My Favourites' verschijnen kiezen uit de grote selectie die al wordt getoond. Aanvullend, als u een radiozender vindt die nog niet in de lijst voorkomt, dan kunt u het internetadres (URL) van de stream van de radiozender ook toevoegen aan uw selectie. Deze zal dan verschijnen in het menu 'My Added Stations' op uw radio.

#### **Een account registereren**

- 1. Open de website *http://www.wifiradio-frontier.com* met behulp van de internetbrowser op uw computer. Klik op de 'Register here' link en volg de instructies op het scherm om een account te registreren. De website zal tijdens het registratieproces vragen om een toegangscode. Hiermee kunt u uw internetradio uniek identificeren, zodat de website de radio kan onderscheiden van de vele andere radio's. Volg deze stappen om de toegangscode te verkrijgen.
- 2. Druk, als uw radio is ingeschakeld en in de modus internetradio is, op Menu en selecteer vervolgens 'Station list' met behulp van de **Afstemknop**.
- 3. Blader omlaag in de zenderlijst naar het item 'Help'. Druk op de *Afstemknop* om het hulpmenu te openen.
- 4. Selecteer in het hulpmenu het item 'Get access code.' Als de radio is aangesloten op internet, zal er een code van meestal zeven karakters worden getoond (hoofdletters en nummers). Schrijf deze code op voor de volgende stap. Als u nogmaals moet registreren, dan moet u dit proces herhalen om een verse toegangscode te krijgen.
- 5. U moet vervolgens de door de radio getoonde code invullen op de webpagina in het veld Access Code bij het instellen van uw account. Als u uw account heeft ingesteld, dan kunt u andere radio's die dezelfde database gebruiken ook toevoegen aan uw account. U moet een toegangscode van elke radio hebben om deze toe te voegen aan uw account. Ze kunnen daarna de details van uw favoriete en toegevoegde zenders delen.

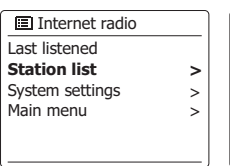

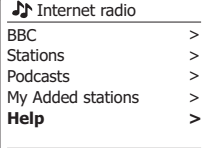

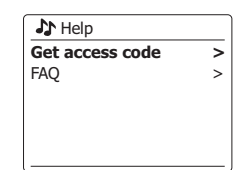

Get access code Access code 123ABCD

**Mijn toegevoegde zenders configureren**

- 1. Als u naar een radiozender wilt luisteren die niet is opgenomen in de database op *http://www.wifiradio-frontier.com*, dan kunt u zelf de details toevoegen. U moet het internetadres (URL) en het audiosysteem van de zender die u wilt toevoegen verkrijgen. Dit kan informatie zijn die te vinden is op de website van de zender of misschien wordt aangeboden door een andere luisteraar.
	- 2. Gebruik de link 'My added stations' in het gebied 'My account' op de website. Dit geeft u de mogelijkheid om details van nieuwe zenders toe te voegen of zenders die al zijn toegevoegd te veranderen. U kunt een naam voor de radiozender opgeven, deze wordt getoond op uw radio. U moet ook het webadres, de locatie en formaatdetails opgeven.
	- 3. U kunt internetzenders die beschikbaar zijn in de lijst 'My Added Stations' afspelen op uw radio. Deze zenders zullen beschikbaar zijn op uw radio onder menu-item 'My added Stations' in het menu internetradio.
	- 4. Het is mogelijk om webadressen van audiostreams toe te voegen die niet afspeelbaar zijn door uw radio. Als u zo'n stream probeert af te spelen op uw radio, dan zal het display normaal gesproken een foutmelding tonen. De Sangean WFT-3 kan alleen MP3, WMA, AAC en Real Audio internetstreams afspelen.
	- 5. Gebruik de link 'My added stations in het gebied 'My account' om uw toegevoegde zenderlijst op de website te bekijken, veranderen of verwijderen,. Klik, om een favoriete zender te verwijderen, op het symbool min met hartie.

**NL**

Met behulp van de website *http://www.wifiradio-frontier.com* is het mogelijk om te zoeken tussen de vele radiozenders die beschikbaar zijn, op locatie, genre of taal. U kunt ook de nieuwe of populaire zenders selecteren.

- 1. De gevonden radiozenders worden op het computerscherm getoond met een icoontje 'Play' en een icoontje 'Add to favourites' (het symbool plus met hartie). Klik op het icoontie 'Play' om de radiozender af te spelen op uw computer. Klik op het icoontje 'Add to favourites' om de zender toe te voegen aan de lijst die ook toegankelijk is op uw radio.
- 2. Om u hulp te bieden bij het organiseren van uw favorieten, omdat u er veel kunt hebben na een tijdje, kunt u op de website categorieën of groepen specificeren waaronder de radiozender wordt getoond op uw radio. Geschikte namen zijn bijvoorbeeld 'Rock', 'Smooth', Zenders van mam', enz. Als u andere zenders toevoegt aan uw favorieten dan kunt u deze toevoegen aan een bestaande categorie of aan een nieuwe categorie.
- 3. Als er eenmaal internetzenders beschikbaar zijn in uw lijst 'My Favorite Stations', dan kunt u deze zenders afspelen op uw radio. Deze zenders zullen beschikbaar zijn op uw radio onder het menuitem 'My Favourites' in het menu internetradio.
- 4. Gebruik de link 'My favourites' in het gebied 'My account' om uw favoriete zenderlijst op de website te bekijken, veranderen of verwijderen. Klik, om een favoriete zender te verwijderen, op het symbool min met hartje .

#### **Uw favoriete zenders selecteren**

- 1. Druk op **Menu** om het hoofdmenu internetradio te openen.
- 2. Draai aan de **Afstemknop** tot 'Station list' is geselecteerd op het display. Druk op de **Afstemknop** om het menu te openen.
- 3. Draai aan de **Afstemknop** tot 'My Favourites' is geselecteerd op het display. Druk op de **Afstemknop**, uw lijst met favoriete zenders zal op het display verschijnen (instellen zoals beschreven op de vorige pagina).
- 4. Draai aan de **Afstemknop** om de gewenste zender te selecteren en druk daarna ter bevestiging van de keuze op de **Afstemknop**. Het display zal 'Connecting...' tonen terwijl de radio de nieuwe zender vindt. Als de zender on-demand content heeft (dit wil zeggen, de radio geeft de optie voor het luisteren naar programma's die al zijn uitgezonden), kijk in de paragraaf 'Een podcast / terugluisteren selecteren'. Als u geen verbinding kunt maken met een bepaalde zender, merk dan op dat niet alle zenders 24 uur per dag uitzenden en sommige zenders niet altijd online zijn.

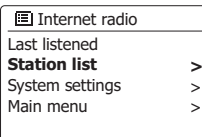

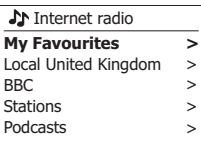

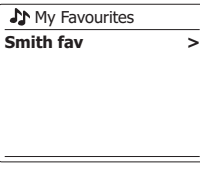

**SM** Smith fav BBC Radio 2 BBC Radio 7 Bluegrass radio Heart **Radio Luxembourg**

- 1. Druk op **Menu** om het hoofdmenu internetradio te openen. Draai aan de **Afstemknop** tot 'Station list' is geselecteerd op het display. Druk op de **Afstemknop**.
- 2. Draai aan de **Afstemknop** tot 'My Added Stations' is geselecteerd op het display en druk daarna op de **Afstemknop** om de optie te selecteren.
- 3. Draai aan de **Afstemknop** om de gewenste zender te selecteren en druk daarna op de **Afstemknop** om uw keuze te bevestigen. Het display zal 'Connecting...' tonen terwijl de radio de nieuwe zender vindt. Als u geen verbinding kunt maken met een bepaalde zender, merk dan op dat niet alle zenders 24 uur per dag uitzenden en sommige zenders niet altijd online zijn. In aanvulling, zoals eerder genoemd in de vorige paragraaf, is het mogelijk om audiostreams te specificeren voor 'My added stations' die niet compatibel zijn met uw radio. In dit geval kan de zender niet worden afgespeeld. De Sangean WFT-3 kan alleen MP3, WMA, AAC en Real Audio internetstreams afspelen.

 Merk op dat de genoemde audio codeerformaten generieke termen zijn. Er zijn vele variaties voor elk formaat, evenals een verscheidenheid van streaming-protocollen die in gebruik zijn door verschillende radio-omroepen. Uw radio is ontworpen om de overgrote meerderheid van de codeer- en streamformaten die op dit moment in gebruik zijn door omroepen af te spelen.

**I**Internet radio Last listened **Station list** System settings Main menu **>**  $\ddot{\phantom{1}}$ >

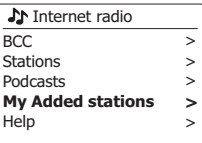

**J**My Added stations Aardvark Radio **Brooklands FM** Huntingdon Community Ra

#### **Muziekspeler**

#### **Gebruik met Windows, Apple Mac en Linux**

U kunt audiobestanden die zijn opgeslagen op computers in uw netwerk afspelen met de muziekspeler.

Om bestanden vanaf een computer op uw netwerk af te spelen, moet uw radio eerst verbinding maken met een bestandsserverprogramma op uw computer dat gebruik maakt van het Universal Plug and Play (UPnP) protocol (ook wel bekend als DLNA). Als uw computer gebruik maakt van Windows 7 of Windows 8 dan beschikt uw computer al over een UPnP-serverprogramma, namelijk Windows Media Player (versie 12). Dit programma kan uw audiobestanden delen met uw radio. Het programma geeft u de mogelijkheid om bestanden te selecteren op album, artiest, etc. met behulp van de bedieningselementen op de radio. Waar in dit hoofdstuk Windows 8 wordt genoemd, omvat dit ook Windows 8.1.

Windows Media Player kan MP3-, WMA-, AAC- en WAV-bestanden aanbieden aan uw radio. Als u een Apple Mac- of Linux-gebruiker bent, of als u uw audiobestanden in andere formaten, zoals FLAC, heeft opgeslagen, zijn er andere UPnP-serverprogramma's die u kunt gebruiken in combinatie met uw radio. Merk op dat Apple-computers geen geïntegreerde ondersteuning bieden voor UPnP-streaming en dat Apple zijn eigen equivalente streamingprotocol (DAAP) niet licenseert aan derden.

De muziekspeler op de radio kan audiobestanden in MP3-, WMA- , AAC- en WAV-formaat afspelen. WMA Lossless bestanden kunnen ook worden afgespeeld wanneer u gebruik maakt van Windows Media Player, omdat het deze bestanden zal omzetten naar een compatibel formaat voordat ze gestreamd worden naar de radio. Houd er rekening mee dat het afspelen van bestanden die gecodeerd zijn met behulp van WMA Voice, WMA 10 Professional, en bestanden met DRM beveiliging niet is ondersteund.

Bij gebruik van een UPnP-server, zijn de zoek- en selectiecriteria afhankelijk van de serversoftware, maar meestal kunt u selecteren op artiest, album en genre. Veel serverapplicaties laten u ook uw bestanden openen aan de hand van de map waarin zij zijn opgeslagen evenals andere criteria.

Windows Media Player is minder flexibel dan sommige andere UPnPservers, maar is over het algemeen makkelijker in te stellen. Het wordt geleverd als standaardcomponent van Windows 7, Vista of XP.

Veel UPnP-serverapplicaties zijn ook geschikt voor het delen van afbeeldingen en videobestanden naar andere netwerkapparaten die zijn verbonden. U heeft in zo'n geval (zoals met Windows Media Player 11 en 12) de optie om te kiezen uit 'Music', 'Video' en 'Pictures' in het menu van de muziekspeler. U moet alleen de optie 'Music' selecteren. Content die wordt aangeboden via de alternatieve opties kan niet worden afgespeeld op de radio.

Sommige serverapplicaties van derden maken het mogelijk om de zoekcriteria en indexeringsmethoden aan te passen. Dit kan handig zijn als u een grote collectie muziekbestanden heeft.

Hier is een korte lijst met alternatieve UPnP-serverapplicaties, hoewel er ook vele andere applicaties beschikbaar zijn.

Twonky Media Server (Windows, Apple Mac, Linux)

TVersity (Windows)

Elgato EyeConnect (voor Apple Mac OS X)

Media Tomb (Linux, MAC OS X)

Raadpleeg de documentatie van de gekozen serverapplicatie voor volledige details over de configuratie en het gebruik.

Als uw computer draait op Windows 7 of 8, dan bevat Windows Media Player versie 12 een UPnP-server die uw bestanden beschikbaar maakt op uw radio.

Kijk in de paragraaf 'Uw audiobestanden openen via een UPnP-server met gebruik van Windows Vista en XP' als u Windows Vista of XP heeft. Er zijn andere UPnP-serverapplicaties beschikbaar voor niet-Windows gebruikers en Windows gebruikers die een alternatief willen gebruiken (zie de voorgaande paragraaf).Het gaat buiten de scope van deze handleiding om alle mogelijke opties voor UPnP te bespreken. We leggen het gebruik van Windows Media Player van Microsoft hier uit, omdat dat de eerste keus zal zijn voor de meerderheid van de gebruikers.

#### **UPnP toegang instellen met Windows Media Player 12**

- 1. Windows Media Player 12 (hier aangeduid als WMP 12) kan een bibliotheek met alle mediabestanden op uw PC creëren. Selecteer, om nieuwe mediabestanden toe te voegen aan de bibliotheek, 'Library', vervolgens 'Music' en daarna 'All music' of 'Artist', 'Album' etc. Dit zal de huidige inhoud van de bibliotheek tonen. U kunt daarna gewoon bestanden van andere locaties in de bibliotheek slepen. Als alternatief kunt u als er mediabestanden of mappen op het scherm staan met de rechtermuisknop op een bestand of map klikken en 'Include in library' klikken en vervolgens 'Music' selecteren. Op deze manier kunt u eenvoudig extra content toevoegen aan uw muziekbibliotheek
- 2. In WMP 12 , klik op 'Stream' (zie afbeelding aan de rechterkant) en selecteer vervolgens 'Automatically allow devices to play my media'. Accepteer vervolgens de optie 'Automatically allow all computer and media devices'. Er zijn andere opties (zie ommezijde) maar dit is het eenvoudigste als u gewoon snel media wilt streamen naar uw radio.
- 3. Druk op Standby om het apparaat in te schakelen. Druk daarna op Mode en draai aan de Afstemknop tot de muziekspelermodus wordt getoond. Het hoofdmenu van de muziekspeler zal daarna worden getoond.

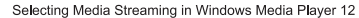

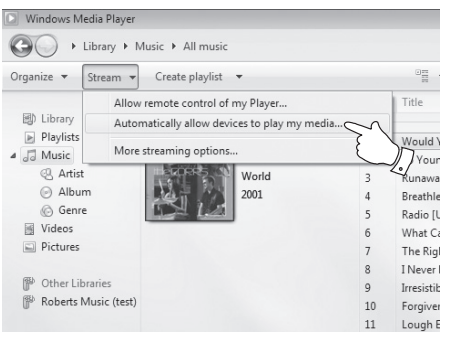

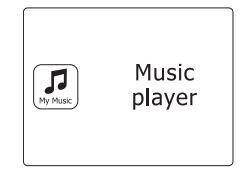

**NL**

- 4. Draai de **Afstemknop** tot 'Shared media' is geselecteerd en druk op de **Afstemknop** om de optie te selecteren. De radio zal naar alle beschikbare UPnP-servers scannen. Het kan een paar seconden duren voor de scan is voltooid. De radio zal '<Empty>' tonen als er geen UPnP-servers worden gevonden.
- 5. Selecteer uw UPnP-server na het scannen met behulp van de Afstemknop op het paneel. Als u eerder automatisch verbinding heeft toegestaan, dan zal uw radio nu verbinding maken en kunt u de volgende pagina overslaan. Als u automatische verbindingen niet heeft toegestaan, dan zal uw radio normaal gesproken op dit punt 'Unauthorized' tonen.
- 6. Uw PC kan melden dat er een verbinding is gemaakt met uw UPnP-server. Gemeld of niet, om de radio toegang te geven tot de muziekbestanden moet u in WMP 12 op de tab 'Library' klikken en het item 'Stream...' selecteren om het 'Media Streaming' venster te openen. Selecteer 'Automatically allow devices to play my media' en selecteer vervolgens 'Automatically allow all computer and media devices'. Selecteer als alternatief 'More Streaming options' om delen op 'per device' basis in te schakelen .
- 7. In het 'More streaming options' venster zal de radio worden getoond als geblokkeerd apparaat. Klik op de getoonde knop om 'Allowed' te selecteren.

 **Opmerking:** Als u gebruik maakt van Microsoft Windows' firewallsoftware, dan moet deze correct worden ingesteld door WMP 12. Als u gebruik maakt van firewallsoftware van derden dan moet u deze handmatig configureren om uw apparaat en WMP 12 te kunnen laten communiceren.

8. Selecteer op de radio nogmaals de named server met behulp van de **Afstemknop**. Als WMP 12 nu kan communiceren met uw radio, dan zullen er enkele opties voor het selecteren van media op het display verschijnen.

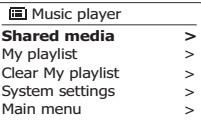

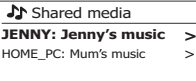

#### Allowing a device to connect to Windows Media Player 12

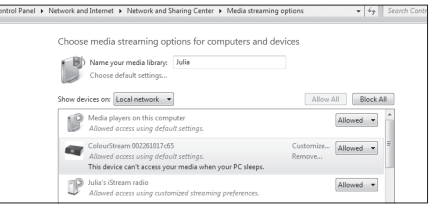

Zodra de UPnP-server is geconfigureerd om bestanden te delen met uw radio, kunt u de bestanden die u wilt afspelen als volgt selecteren:-

- 1. Druk op **Standby** om de radio in te schakelen. Druk op **Mode** en draai aan de Afstemknop tot de muziekspelermodus wordt getoond. Het hoofdmenu van de muziekspeler zal dan worden getoond.
- 2. Draai aan de **Afstemknop** tot 'Shared media' is geselecteerd op het display en druk vervolgens op de **Afstemknop** om de radio naar UPnP-servers te laten scannen. Merk dat dit enkele seconden kan duren voor de scan is voltooid. Het display zal terugkeren naar de muziekspeler als er geen UPnP-servers worden gevonden.
- 3. Draai na een succesvolle scan aan de **Afstemknop** om uw UPnP-server te selecteren en druk vervolgens op de Afstemknop. Als het display meerdere mediatypen toont, selecteer 'Music' (sommige UPnP-servers kunnen ook afbeeldingen en video delen met geschikte.
- 4. De radio zal nu de door de UPnP-server beschikbaar gestelde mediacategorieën tonen - bijvoorbeeld 'Album', 'Artist' en 'Genre'. Draai aan de **Afstemknop** om de gewenste categorie te selecteren en druk vervolgens ter bevestiging op de **Afstemknop**. Draai, als u de zoekfunctie wilt gebruiken, aan de **Afstemknop** tot 'Search' is geselecteerd op het display. U kunt verschillende karakters selecteren om een sleutelwoord op te bouwen voor het zoeken naar media. Als u voor het eerst het delen met een UPnP-server instelt, zullen niet alle bestanden onmiddellijk beschikbaar zijn. De UPnP-server moet in alle bestanden kijken om de artiest- en albuminformatie uit de 'tags' in de bestanden te identificeren. De server kan ook tijd nodig hebben voor het verkrijgen van toegang tot het internet en aanvullende informatie, zoals 'album art', die kan worden getoond tijdens het bekijken van uw muziekbibliotheek op uw PC. Dit kan tijd in beslag nemen als een bibliotheek vele bestanden bevat.

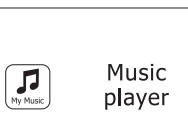

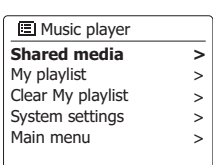

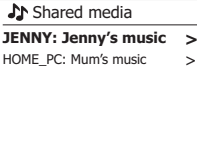

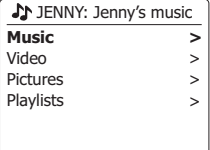

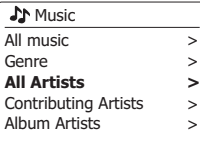

Bij het zoeken via UPnP kunt u zoekcriteria selecteren zoals bepaald door de UPnP-server software op uw computer. Dit geeft u de mogelijkheid om te zoeken op een bepaald soort informatie (Album, Artiest, Genre, etc.) en vervolgens de zoekopdracht te verfijnen om een album of een bepaalde track van een album te vinden. Sommige UPnP-serverapplicaties maken het mogelijk om de zoekopties aan te passen. De zoekopdrachten die hier zijn beschreven zijn slechts voorbeelden van de mogelijkheden.

#### **Luisteren naar een volledig album**

- 1. Draai aan de **Afstemknop** om content te selecteren op basis van de artiest, het album, het genre, etc. aan de hand van uw benodigdheden en druk vervolgens op **Afstemknop** om uw keuze in te voeren.
- 2. Als u het album of de map bereikt dan zal het menu de tracks op dat album of in die map tonen. Als u zoekt met behulp van UPnP dan zullen ze normaal worden getoond in volgorde van tracknummer (maar zoals met alle zoekcriteria, kan dit variëren, afhankelijk van de gebruikte serverapplicatie).
- 3. Druk als de eerste track van het album wordt aangeven op de **Afstemknop**. Het afspelen van het album zal dan beginnen. U kunt onder het afspelen van de mediabibliotheek de menu's gebruiken om een andere selectie te maken, zoals hierboven beschreven. Als u de track vanaf waar u wilt afspelen selecteert, zal de radio onmiddellijk beginnen met afspelen van de nieuwe selectie.

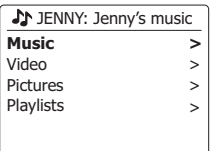

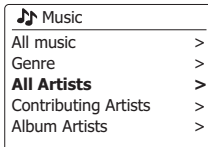

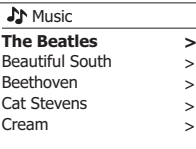

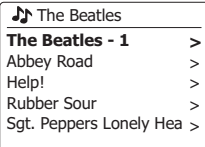

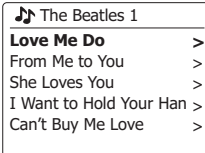

#### **Luisteren naar een specifieke track**

- 1. Als u alleen een bepaalde track van een album of map wilt afspelen, kies eerst het album of de map zoals beschreven op de voorgaande pagina's.
- 2. Draai aan de **Afstemknop** tot de gewenste track is geselecteerd.
- 3. Druk op de **Afstemknop**. De track zal worden afgespeeld. De radio zal vervolgens de volgende nummers van hetzelfde album of de map afspelen.

#### **Het afspelen bedienen**

- 1. Druk op **Play/Pause** om het afspelen van de huidige track te pauzeren.
- 2. Druk op **Play/Pause** om het afspelen te hervatten vanaf het punt waar het werd gepauzeerd.
- 3. Druk op **Rewind** om het afspelen van de vorige track in de lijst te starten.
- 4. Druk op **Fast-forward** om het afspelen van de volgende track in de lijst te starten.
- 5. Houd **Fast-forward** of **Rewind** ingedrukt om door de huidige track te spoelen. Hoe langer de knop wordt ingedrukt, hoe hoger de snelheid waarmee de speler door de track spoelt. Laat de knop los als het gewenste punt wordt bereikt. (Merk op dat deze functie niet wordt ondersteund bij het afspelen van bestanden die zijn gecodeerd met het FLAC-formaat.)

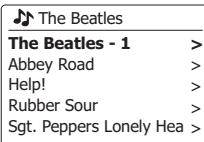

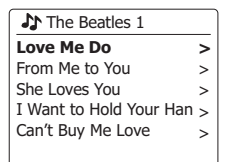

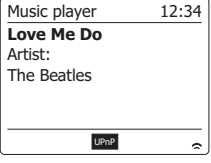

**K4/1 DDI/2 DII/4** 

#### **Tracks herhalen**

- 1. Druk tijdens het afspelen van een track op **Menu** om het hoofdmenu van de muziekspeler te openen.
- 2. Draai aan de **Afstemknop** tot 'Repeat play' is geselecteerd op het display. Druk op de **Afstemknop** om de herhaalfunctie in te schakelen. De geselecteerde tracks zullen herhaaldelijk worden afgespeeld en de herhaalindicator zal worden getoond op het display.
- 3. electeer de optie 'Repeat Play' nogmaals om de herhaalfunctie uit te schakelen.

#### **Tracks in willekeurige volgorde afspelen**

- 1. Druk tijdens het afspelen van een track op **Menu** om het hoofdmenu van de muziekspeler te openen. Draai aan de **Afstemknop** tot 'Shuffle playis geselecteerd op het display. Druk op de **Afstemknop** om de shuffle-functie in te schakelen De geselecteerde tracks zullen in willekeurige volgorde worden afgespeeld en de shuffle-indicator zal worden getoond op het display
- 2. Selecteer de optie 'Shuffle play' nogmaals om de shuffle-functie uit te schakelen. Als zowel de afspeeloptie Repeat als Shuffle is geactiveerd dan zullen de icoontjes van zowel Herhalen als Shuffle op het display worden getoond.

#### **Opmerking:**

e afspeelfunctie shuffle mag alleen worden geselecteerd als de huidige selectie uit minder dan 512 tracks bestaat.

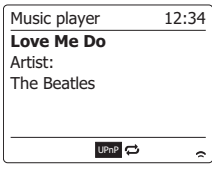

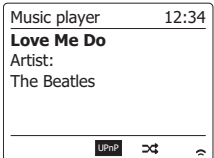
## **Displaymodi**

Uw radio heeft een reeks display-opties in de modus Music Player. Merk op dat de beschikbaarheid van informatie afhankelijk is van de specifieke mediabestanden, hun formaat en van de mogelijkheden van de server. (niet alle UPnP-servers maken de informatie van mediabestanden beschikbaar op dezelfde manier).

1. Druk op Info om door de verschillende opties te bladeren.

- a. Voortgangsbalk Toont de voortgang van het afspelen van de huidige track.
- b. Artiest Toont de artiestinformatie voor de huidige track.
- c. Album Toont de albuminformatie voor de huidige track.
- d. Formaat Toont de bitrate en het formaat van de huidige track.
- e. Buffer Toont de interne bufferstatus van de radio tijdens het afspelen van media.

Wanneer de muziekspeler een informatiescherm (in tegenstelling tot een menuscherm) toont, dan zal de tijd in de rechterbovenhoek van het display worden getoond. In de rechteronderhoek van het display worden een indicator die de WiFi-signaalsterkte aangeeft en een indicator die aangeeft dat de radio media ontvangt van een UPnP-server getoond. Uw radio kan de albumafbeelding tonen van de track die wordt afgespeeld.

De afbeelding kan alleen worden getoond als de afbeelding aanwezig is in het bestand dat wordt afgespeeld, de afbeelding niet te groot is (of wordt vergroot door de server) en de UPnP-server over functionaliteit beschikt om de afbeelding te versturen naar de radio.

Afbeeldingen die worden verstuurd naar de radio moeten worden verstuurd in het JPEG-formaat en mogen niet groter zijn dan 640 x 480 pixels. Als de radio geen afbeelding ontvangt, dan wordt er een standaardpictogram getoond. Sommige UPnP-serverapplicaties sturen ook een standaardpictogram als er geen afbeelding wordt gevonden in het bestand dat wordt afgespeeld. Sommige UPnP-serverapplicaties kunnen de afbeelding, indien nodig, verkleinen voordat deze wordt verstuurd naar de radio. Als de radio verwacht een afbeelding te ontvangen, maar er geen afbeelding wordt aangeboden, dan wordt er geen afbeelding of pictogram getoond. Vanwege de grote verschillen in het formaat voor albumafbeeldingen en UPnP/DLNA-standaarden, wordt het incidenteel niet kunnen tonen van albumafbeeldingen op de radio niet beschouwd als een fout.

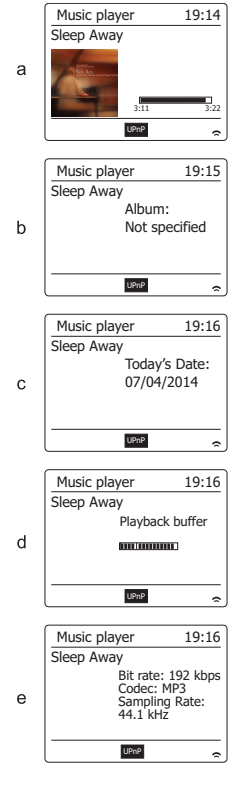

## **Afspeellijsten**

Soms is het mogelijk dat u een lijst van tracks of albums wilt maken die dan zonder volgende actie kan worden afgespeeld - zoals achtergrondmuziek voor een feest, bijvoorbeeld. Uw radio kan worden geconfigureerd om een lijst van tot 500 tracks te onthouden. De tracks of albums in de afspeellijst kunnen worden geselecteerd van uw UPnP-server. De afspeellijst wordt opgeslagen in het geheugen van uw radio tot de externe stroombron wordt verwijderd of tot de afspeellijst wordt gewist in het menu.

#### **Een enkele track toevoegen aan uw afspeellijst**

- **1. Houd** bij het selecteren (of afspelen) van een track met behulp van een UPnP-server de **Afstemknop** ingedrukt, het display toont 'Added to My playlist'.
- 2. De track zal worden toegevoegd aan de afspeellijst.

#### **Een geheel album of gehele map toevoegen**

- 3. Selecteer bij gebruik van een UPnP-server het gekozen album, artiest of map en **houd** de **Afstemknop** ingedrukt. Het display toont 'Added to My playlist'.
- 4. Alle tracks binnen de album-, de artiest- of de mapselectie worden individueel toegevoegd aan de afspeellijst. U kunt ongewenste tracks verwijderen uit de afspeellijst (zie de volgende paragrafen).

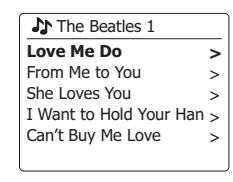

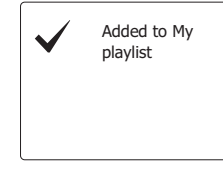

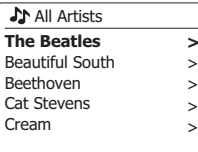

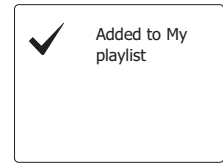

- 1. Druk op Standby om de radio in te schakelen. Druk op **Mode** en draai aan de Afstemknop tot de muziekspelermodus wordt getoond. Het menu van de muziekspeler zal daarna op het display worden getoond.
- 2. Draai aan de **Afstemknop** tot 'My Playlist' is geselecteerd op het display. Druk op de **Afstemknop** om de afspeellijst te openen.
- 3. Draai aan de **Afstemknop** om door de afspeellijst te scrollen. Tracks die worden gedeeld via UPnP zullen hun tracknaam tonen.

# **Een track uit de afspeellijst verwijderen**

- 1. Druk op **Menu** om het hoofdmenu van de muziekspeler te openen.
- 2. Draai aan de **Afstemknop** tot 'My Playlist' is geselecteerd op het display. Druk op de **Afstemknop** om de afspeellijst te openen.
- 3. Draai aan de Afstemknop tot de track die u wilt verwijderen is geselecteerd. Houd de **Afstemknop** ingedrukt.
- 4. U wordt gevraagd het verwijderen te bevestigen. Draai om de track te verwijderen aan de **Afstemknop** tot 'YES' is geselecteerd op het display. Druk op de **Afstemknop** om de track te verwijderen.
- 5. Als u de track niet wilt verwijderen, selecteer dan 'NO' en druk op de **Afstemknop** om het verwijderen te annuleren.

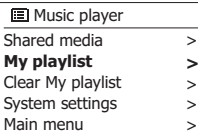

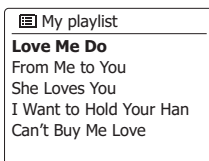

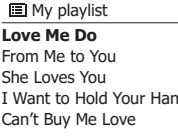

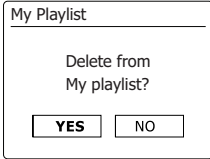

# **De afspeellijst wissen**

- 1. Druk op **Menu** om het hoofdmenu van de muziekspeler te openen.
- 2. Draai om de afspeellijst te wissen aan de **Afstemknop** tot 'Clear My playlist' is geselecteerd op het display. Druk daarna op de **Afstemknop**.
- 3. Draai om de hele afspeellijst te verwijderen aan de Afstemknop tot 'YES' is geselecteerd op het display. Druk op de **Afstemknop** om de afspeellijst te wissen.
- 4. Als u de afspeellijst niet wilt wissen, selecteer dan 'NO' en druk ter bevestiging op de **Afstemknop**.

# **Uw afspeellijsten afspelen**

- 1. Druk op Menu om het hoofdmenu van de muziekspeler te openen.
- 2. Draai aan **Afstemknop** tot 'My playlist' is geselecteerd op het display. Druk op de **Afstemknop**.
- 3. Draai, om de afspeellijst vanaf een bepaalde track af te spelen, aan de **Afstemknop** tot de gewenste track is geselecteerd en druk op de **Afstemknop** om de track af te spelen.
- 4. U kunt deze functie gebruiken onder het afspelen van de afspeellijst om naar een bepaalde track in de afspeellijst te gaan. U kunt onder het afspelen van de afspeellijst tracks of albums toevoegen of specifieke tracks verwijderen (zie voorgaande paragrafen).

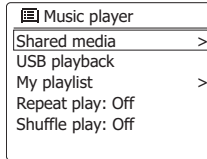

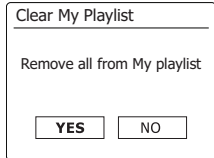

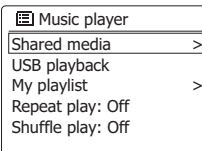

**J** My playlist

**Love Me Do** From Me to You She Loves You I Want to Hold Your Han Can't Buy Me Love

Als u een computer gebruikt als UPnP-server voor het afspelen van muziekbestanden via uw radio, dan is het mogelijk dat u deze computer uit wilt schakelen als u de radio niet gebruikt. Als uw computer juist is geconfigureerd, dan kan de computer afsluiten of in standby- of winterslaapmodus gaan als hij niet wordt gebruikt.

Uw radio kan een computer die is uitgeschakeld, indien er eerder verbinding is gemaakt met een UPnP-applicatie op de desbetreffende computer, wekken door een Wake On LAN-commando te verzenden. Een computer die niet actief is zal worden aangegeven met een vraagteken in de lijst met UPnP-servers.

Veel computers zullen niet reageren op Wake On LAN-commando's van de radio en het is mogelijk dat er speciale software, stuurprogramma's, BIOS of routerconfiguraties moeten worden geïnstalleerd om gebruik te kunnen maken van deze functie. Als een computer niet reageert op een Wake On LAN-commando, dan ligt dit niet aan de radio.

### **Inactieve servers verwijderen**

Uw radio slaat de details van UPnP-servers die zijn gevonden via de netwerkverbinding op in het intern geheugen. Als u de radio op andere locaties gebruikt, dan kan het zijn dat een aantal servers in de lijst op de radio niet meer beschikbaar zijn. Met de functie Prune servers kunt u de lijst opnieuw initialiseren, zodat alleen actieve UPnP-servers op het huidige netwerk worden getoond bij het selecteren van 'Shared Media' uit het menu van de muziekspeler.

- 1. Druk op **Menu** om het hoofdmenu van de muziekspeler te openen.
- 2. Draai aan de **Afstemknop** tot 'Prune servers' is geselecteerd op het display. Druk op de knop.
- 3. Draai, om servers die niet langer actief zijn te verwijderen, aan de **Afstemknop** tot 'Yes' is geselecteerd op het display. Druk op de knop om de servers te verwijderen.
- 4. Als u de servers niet wilt verwijderen, draai dan aan de **Afstemknop**, selecteer 'No' en druk ter bevestiging op de knop.

**?DAD: LES:** ?JENNY: Jenny's music HOME\_PC: Mum's music > **Shared media**  $\rightarrow$ **>**

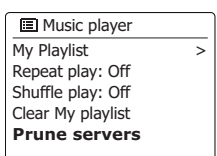

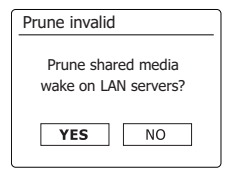

## **Verbonden blijven met het netwerk**

#### Verbonden blijven met het netwerk

Uw radio zal in de standbymodus standaard de WiFi-verbinding uitschakelen. Dit vermindert het stroomverbruik, maar het betekent wel dat u de radio handmatig aan moet zetten om de functie 'Play to' of andere besturingssoftware wilt gebruiken.

Als u in staat wilt blijven om de radio op afstand te besturen, zelfs als de radio in standbymodus staat, dan kunt u ervoor kiezen om de verbinding met het netwerk in stand te houden door gebruik te maken van de optie 'Keep network connected' in het menu met netwerkinstellingen. De WiFi-signaalindicator zal in standbymodus worden getoond met of zonder een kruis, afhankelijk van de gekozen netwerkinstellingen.

# **De functie 'Play to' van Windows 7 (UPnP-renderer)**

Als u gebruik maakt van 7, dan is het met behulp van de functie "Play to" mogelijk om een muziekalbum, track of afspeellijst op de computer te selecteren en Windows te vervolgens te vertellen deze af te spelen op de radio met behulp van de 'Play to' functie. Met behulp van geschikte software (soms ook bekend onder de naam UPnP Control Point), is er soortgelijke functionaliteit beschikbaar voor andere computers en mobiele apparaten die gebruik maken van de besturingssystemen als Apple iOS of Android. De radio gedraagt zich in deze modus als UPnP-Renderer.

- 1. De radio moet actief verbonden zijn met het netwerk om de functie 'Play to' te gebruiken. Windows moet bij het eerste gebruik van de functie 'Play to' de radio eerst detecteren. Ga naar stap 2 voor instructies over het detecteren van de radio. Als de functie 'Play to' eerder heeft gebruikt, zodat Windows de radio nog kent, en u uw radio heeft ingesteld om de netwerkverbinding in de standbymodus te behouden, ga dan naar stap 3.
- 2. Als uw radio op dit moment niet is ingeschakeld, of geen actieve netwerkverbinding heeft, dan moet u de radio eerst inschakelen en de muziekspelermodus selecteren. Selecteer vervolgens 'Shared media' uit het menu, zodat de radio een verbinding maakt met Windows Media Player op uw PC. Na deze stap kunnen alle andere functies worden uitgevoerd op uw computer.
- 3. Ga op uw Windows 7 PC naar het bestand, het album of de afspeellijst die u wilt afspelen.
- 4. Klik met de rechter muisknop op het gekozen item en selecteer de optie 'Play to'.
- 5. Windows toont u nu één of meer apparaten, waaronder uw radio. U kunt nu muziek versturen naar de radio. Selecteer de radio en klik met de linker muisknop op de radio.

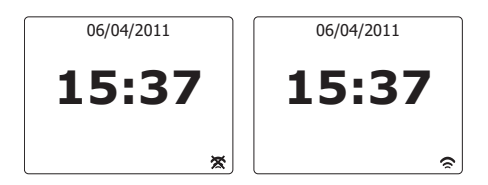

- 6. Windows opent daarna een 'Play to' venster dat de track of tracks die worden afgespeeld toont. Uw computer zal de radio besturen en uw radio gaat in de modus Digital Media Renderer (DMR). Na een paar seconden zal de radio beginnen met het afspelen. Het display van de radio geeft aan dat de radio in de modus DMR is.
- 7. Als de radio afspeelt in de modus DMR mode, dan kunt u gebruik maken van de bedieningselementen in het 'Play to' venster op uw computer om andere tracks af te spelen, vooruit of terug te spoelen, te pauzeren of het afspelen te hervatten en het volume op de radio in te stellen. U kunt de bedieningselementen op uw radio ook gebruiken om het volume in te stellen, de trackinformatie te tonen (druk op Info) of de operatiemodus te veranderen. Het is in de modus DMR niet mogelijk om met de bedieningselementen op de radio andere tracks af te spelen of het afspelen te pauzeren.
- 8. U kunt tijdens het afspelen aanvullende media selecteren in Windows en deze toevoegen met behulp van de functie 'Play to' (zie stappen 3-5). De aanvullende tracks worden toegevoegd aan de afspeellijst in het huidige 'Play to' venster. U kunt ook tracks verwijderen of de volgorde van tracks in het 'Play to' venster veranderen.
- 9. Als u de modus DMR wilt verlaten, zet uw radio dan uit of druk op Mode om een andere operatiemodus te selecteren. Vergeet niet dat de radio een actieve netwerkverbinding nodig heeft voor de modus DMR en het opnieuw gebruiken van de functie 'Play to' van Windows (zie stappen 1 en 2 hierboven).

#### **Opmerking:**

Sommige beveiligingssoftware van Windows kan het correct werken van de functie 'Play to' verhinderen. Er zijn mogelijk updates of configuratie-opties voor dergelijke software, die het toestaan dat 'Play to' juist werkt-raadpleeg de leverancier van uw antivirussoftware. De functie 'Play to' in Windows 7 is met succes getest en werkt zonder problemen bij gebruik van de WFT-3 radio in combinatie met de Security Essentials software van Microsoft.

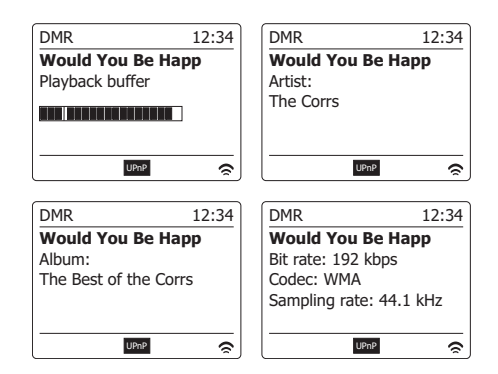

# **Gebruik maken van USB-apparaten**

Dit hoofdstuk beschrijft hoe u uw radio kunt gebruiken om audiobestanden te openen en af te spelen via USB-geheugenapparaten. De USB-poorten zitten op de voorkant van het apparaat.

**Belangrijk:** Uw radio is alleen ontworpen voor gebruik met USB-sticks. Het is niet de bedoeling om harde schijven of andere soorten USB-apparaten aan te sluiten op de radio.

Het is mogelijk om een SD- of SDHC-kaart te gebruiken voor de opslag en het afspelen van media als deze in een geschikte USB-adapter worden geplaatst. Door de grote variatie in dit soort adapters is het echter niet mogelijk om te garanderen dat alle combinaties kaart/adapter werken in de radio.

De WFT-3 is getest met een breed scala aan USB-sticks met een capaciteit tot 64GB.

USB-sticks moeten gebruik maken van het FAT- of FAT 32-bestandssysteem. Er zijn echter vele verschillende soorten kaarten beschikbaar en er kan niet worden gegarandeerd dat alle kaarten werken in de WFT-3. USB-geheugen dat gebruikt wordt in de WFT-3 moet gebruik maken van het FAT- of FAT32-bestandssysteem.

De audioformaten die worden ondersteund voor het afspelen zijn MP3, WMA AAC en WAV. Afspelen biedt geen ondersteuning aan bestanden die zijn gecodeerd met behulp van WMA lossless, WMA Voice, WMA 10 professional, noch aan bestanden van elk formaat dat is voorzien van DRM-beveiliging.

#### **Waarschuwingen:**

Plaats het apparaat zo, dat er niet makkelijk tegenaan kan worden gestoten terwijl er een USB-stick is geplaatst in de poort, om het risico van schade aan uw radio of uw USB-stick te minimaliseren.

Verwijder de USB-stick voordat u het apparaat verplaatst of als u de USB-functie voor lange tijd niet gebruikt.

Zet het apparaat in de standbymodus voordat u uw USB-stick verwijdert.

De USB-poort is alleen bedoeld voor USB-sticks. Het gebruik van harde schijven is niet ondersteund.

Het afspelen van USB-bestanden die zijn opgeslagen op MP3-spelers wordt niet gegarandeerd.

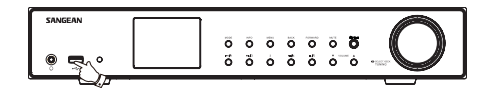

### **Bestanden afspelen vanaf USB-geheugenapparaten**

- 1. Plaats het USB-geheugenapparaat voorzichtig in de USB-poort. Druk op Standby om de radio in te schakelen. Het is mogelijk dat de radio detecteert dat het geheugen is aangesloten, in dit geval zal de radio vragen of u de map wilt openen om de inhoud te bekijken. Druk op de Afstemknop om 'Yes' te selecteren en ga naar stap 4 hieronder. Als het USB-geheugen niet automatisch is gedetecteerd, volg dan de volgende stappen. Als het USB-geheugen niet automatisch wordt gedetecteerd, volg dan de volgende stappen.
- 2. Druk om de USB-modus te selecteren op Mode en draai aan de Afstemknop tot de muziekspelermodus is geselecteerd.
- 3. Draai aan de Afstemknop tot 'USB playback' is geselecteerd op het display en druk op de knop. Uw radio zal nu de inhoud van het USBgeheugenapparaat tonen. Als er veel bestanden of mappen zijn kan dit een paar seconden duren.
- 4. Draai aan de Afstemknop om de gewenste map te selecteren en druk op de knop om de huidige map te openen. De lijst met tracks in de map zal worden getoond. Als er andere mappen in de map zitten (bijvoorbeeld mappen met albums in een map van een artiest) dan kunt u gewoon naar de volgende map gaan door deze te selecteren en te openen.
- 5. Draai aan de Afstemknop om de track te selecteren en druk op de knop om het afspelen te starten vanaf de geselecteerde track. Alle bestanden in de huidige map zullen een voor een worden afgespeeld. Bestanden worden afgespeeld in de volgorde waarin ze in het bestandssysteem op het USB-geheugenapparaat staan (ze worden niet gesorteerd op bestandsnaam of tracknummer).
- 6. De bediening bij het afspelen vanaf een USB-apparaat, waaronder gebruik van de shuffle-functie en herhaalfunctie is uitgelegd in het hoofdstuk Muziekspeler.

### **Geheugenapparaten plaatsen en verwijderen**

- 1. Steek het USB-geheugenapparaat in de rechthoekige poort op de voorkant van het apparaat.
- 2. Druk om de USB-modus te selecteren op Mode en draai aan de Afstemknop tot de muziekspelermodus wordt getoond op het display.

## **DAB-Radio**

#### **De DAB-modus voor het eerst gebruiken**

- 1. Strek de telescopische antenne voorzichtig uit.
- 2. Druk op **Standby** om de radio aan te zetten. Als de radio eerder is gebruikt, dan zal de laatst gebruikte modus worden geselecteerd.
- 3. Druk op **Mode** en draai aan de Afstemknop tot de DAB-radiomodus is geselecteerd op het display.
- 4. Als dit de eerste keer is dat de modus DAB wordt gebruikt, dan zal er een snelle scan over de Band III DAB kanalen worden uitgevoerd. Het display zal 'Scanning' tonen. (Als de radio eerder is gebruikt, dan zal de laatst geselecteerde zender worden geselecteerd.) Tijdens het scanproces zal de zenderteller worden opgehoogd als er nieuwe zenders worden gevonden en de zenders zullen worden toegevoegd aan de lijst die is opgeslagen in de radio. Het balkje geeft de voortgang van de scan aan.
- 5. Als het scannen is voltooid, zal de radio de gevonden zenders tonen (in alfanumerieke volgorde 0....9...A...Z), tenzij er eerder is afgestemd op een DAB-zender. Draai aan de **Afstemknop** om door de lijst met beschikbare DAB-zenders te bladeren. Druk op de **Afstemknop** om de geselecteerde zender te selecteren. Het is mogelijk dat de melding 'Connecting...' op het display verschijnt terwijl de radio opnieuw afstemt. Druk op de Volumetoetsen om het geluidsniveau naar wens in te stellen.
- 6. Als de zenderlijst na de scan nog altijd leeg is, dan zal het display de melding "No stations found" tonen. Als er geen zenders worden gevonden dan kan het nodig zijn om uw radio te verplaatsen, naar een plaats met betere ontvangst.

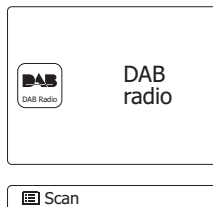

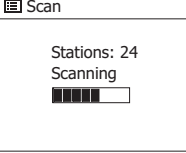

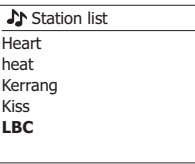

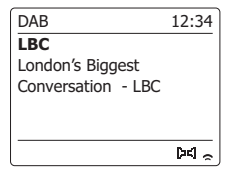

## **Een DAB-zender selecteren**

- 1. Het display toont tijdens het afspelen van een DAB-zender normaal gesproken de naam van de huidige zender met andere gerelateerde informatie.
- 2. Draai aan de **Afstemknop** om de lijst met radiozenders te openen en door de beschikbare zenders te bladeren.
- 3. Druk op de **Afstemknop** om af te stemmen op de geselecteerde zender. De melding 'Connecting...' wordt mogelijk getoond op het display terwijl de radio opnieuw afstemt.
- 4. Gebruik de **Volumetoets** om het geluidsniveau naar wens in te stellen.

**Opmerking:** Als het display 'Station Not Available' toont, dan kan het nodig zijn om de radio te verplaatsen naar een plaats met betere ontvangst. Een vraagteken voor een zendernaam geeft alleen aan dat de zender recentelijk niet kan worden gedetecteerd door de radio. De zender kan nog steeds beschikbaar zijn.

### **Secundaire diensten**

Sommige DAB-zenders hebben één of meer secundaire diensten. Deze worden meestal niet continu uitgezonden. Als een radiozender een secundaire zender heeft, dan zal de secundaire zender in de zenderlijst verschijnen onder de hoofdzender (of primaire zender). Voorbeelden zijn de programma's 'Daily Service' en 'Parliament' op BBC Radio 4.

1. Draai, om naar een secundaire dienst te luisteren, aan de **Afstemknop** om naar de gekozen zender te scrollen en druk op de Afstemknop om af te stemmen op de zender. Als de secundaire dienst niet beschikbaar is (uit de lucht) dan zal de primaire dienst worden geselecteerd.

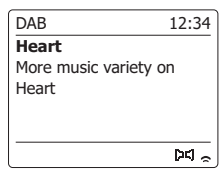

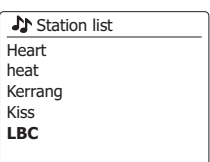

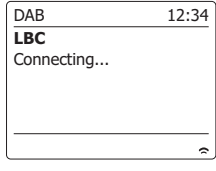

BBC Radio 3 BBC Radio 4 **Daily Service** ?Parliament BBC Radio 5 Live **Station list** 

# **Displaymodi**

Uw radio heeft in de modus DAB een reeks display-opties:-

1. Druk op Info om door de verschillende opties te bladeren.

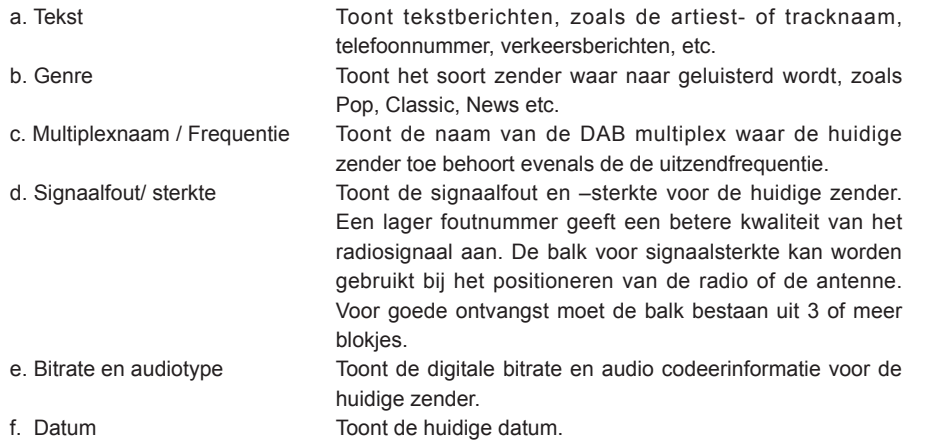

Er wordt altijd een indicator voor de signaalsterkte getoond in de rechteronderhoek van het display.

Als de uitzending wordt ontvangen in stereo, dan zal het stereoluidspreker-symbool worden getoond.

Als de huidige zender is opgeslagen als voorkeurszender, dan zal het nummer ook worden getoond.

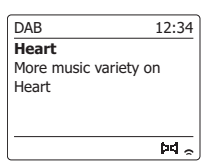

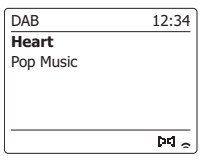

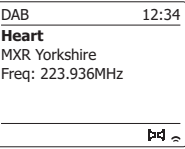

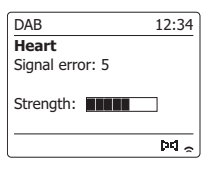

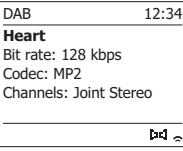

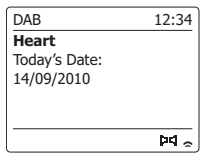

## **Nieuwe DAB-zenders zoeken**

Als u uw radio wilt gebruiken voor DAB-ontvangst op een nieuwe locatie, of als er geen zenders worden gevonden tijdens de initiële scan, dan kunt u deze procedure volgen om uw radio naar beschikbare DAB-zenders te laten scannen.

- 1. Zorg ervoor dat de telescopische antenne is uitgestrekt en druk vervolgens herhaaldelijk op de **Mode** om de modus DAB radio te selecteren.
- 2. Druk in de DAB-modus **Menu** ingedrukt.
- 3. Draai aan de **Afstemknop** tot 'Scan' is geselecteerd op het display.
- 4. Druk op de **Afstemknop** om de scan te starten. Het display zal 'Scanning' tonen en uw radio zal een scan over de DAB Band III frequenties uitvoeren. De zenderteller zal worden opgehoogd als er nieuwe zenders worden gevonden en de zenders zullen worden toegevoegd aan de lijst. De balk geeft de voortgang van de scan aan.

### **Handmatig afstemmen**

U kunt met Handmatig afstemmen rechtstreeks afstemmen op de verschillende Band III DAB kanalen (5A tot 13F).

- 1. Houd, in de modus DAB, **Menu** ingedrukt tot het display het DAB-menu toont.
- 2. Draai aan de **Afstemknop** tot 'Manual tune' is geselecteerd.
- 3. Druk op de **Afstemknop** om handmatig afstemmen te openen.
- 4. Draai aan de **Afstemknop** om het gewenste DAB-kanaal te selecteren.
- 5. Druk op de **Afstemknop** om de radio af te stemmen op het gekozen kanaal. Als de radio heeft afgestemd, dan zullen het kanaalnummer, de frequentie en de naam van de gevonden DAB-multiplex (als deze gevonden is) worden getoond op het display. Een balk toont de signaalsterkte en is handig als u de radio of de antenne opnieuw moet positioneren. De markering voor de minimale signaalsterkte 'I' die de linker- en de rechterkant van de signaalbalk scheidt, toont het minimale signaalniveau dat is benodigd voor bevredigende ontvangst. Nieuw gevonden radiozenders op de afgestemde DAB-multiplex zullen worden toegevoegd aan de lijst die is opgeslagen in de radio.
- 6. Druk op **Back** om een andere frequentie te selecteren.
- 7. Druk een tweede keer op **Menu** om het hoofdmenu van DAB te openen en selecteer vervolgens 'Station list' om terug te keren naar normaal afstemmen.

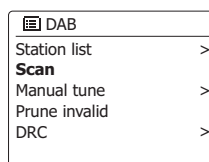

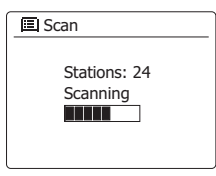

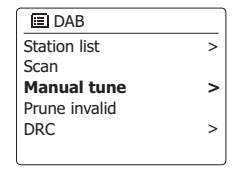

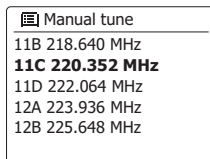

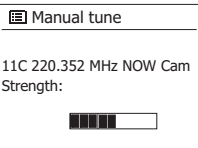

# **Instellen Dynamic Range Control**

Dynamic Range Control (ook bekend als DRC) kan zachte geluiden makkelijker hoorbaar maken, wanneer uw radio wordt gebruikt in een lawaaiige omgeving door het dynamisch bereik van het audiosignaal te verminderen.

- 1. Druk op **Standby** om uw radio in te schakelen.
- 2. Druk op **Mode** en draai aan de Afstemknop om de DAB-radiomodus te selecteren.
- 3. Druk op **Menu** om het DAB-menu te openen.
- 4. Draai aan de **Afstemknop** tot 'DRC' is geselecteerd op het display.
- 5. Druk op de **Afstemknop** om de modus voor het instellen van DRC te openen. De huidige DRC-instelling zal worden aangegeven met een asterisk.
- 6. Draai aan de **Afstemknop** om de gewenste DRC-instelling te selecteren (de standaardinstelling is Off). 'DRC Off' - DRC is uitgeschakeld, uitgezonden DRC zal worden genegeerd. 'DRC high' - DRC is ingesteld zoals verzonden door de uitzender. 'DRC low' - DRC niveau is ingesteld op 1/2 van datgene wat de uitzender verzendt.
- 7. Druk op de **Afstemknop** om de instelling te bevestigen.

### **Opmerking:**

Niet alle DAB-uitzendingen maken gebruik van de DRC-functie. Als de uitzending geen ondersteuning biedt aan DRC, dan zal de DRC-Instelling op de radio geen effect hebben.

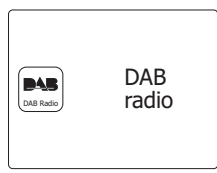

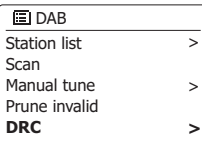

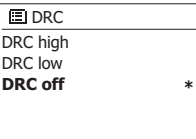

## **Instellen zendervolgorde**

Uw radio heeft 3 manieren voor het instellen van de zendervolgorde. De instellingen voor de zendervolgorde zijn: alfanumeriek, ensemble en geldig.

#### **Opmerking:**

- De standaard zendervolgorde op uw radio is alfanumeriek.
- 1. Druk op **Standby** om de radio in te schakelen.
- 2. Druk op **Mode** en draai aan de Afstemknop om de DAB-radiomodus te selecteren.
- 3. Druk op **Menu** om het DAB-menu te openen.
- 4. Draai aan de **Afstemknop** tot 'Station order' is geselecteerd. Druk op de **Afstemknop** om de instelmodus van de zendervolgorde te openen.
- 5. Draai aan de **Afstemknop** om te kiezen uit 'Alphanumeric', 'Ensemble' en 'Valid'. 'Alphanumeric' – sorteert de zenderlijst alfanumeriek 0...9 A...Z. 'Ensemble' – sorteert de zenderlijst op DAB-multiplex. 'Valid' – toont alleen de zenders waarvoor een signaal kan worden gevonden. De huidige instelling wordt aangegeven door een asterisk.
- 6. Druk op de **Afstemknop** om de gewenste zendervolgorde te selecteren.
- 7. Druk op Back om terug te keren naar het DAB-menu of naar de zenderlijst.

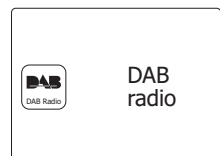

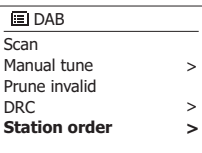

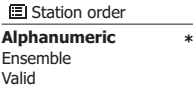

## **Niet-beschikbare zenders verwijderen**

Als u bent verhuisd naar een ander deel van het land, dan is het mogelijk dat bepaalde zenders in de zenderlijst niet meer beschikbaar zijn. Ook kunnen bepaalde DAB-diensten van tijd tot tijd stoppen met uitzenden, of veranderen van locatie of frequentie. Zenders die niet gevonden kunnen worden of die erg lang niet zijn ontvangen worden in de zenderlijst gemarkeerd met een vraagteken.

De verwijderfunctie zal de gemarkeerde DAB-zenders uit uw zenderlijst verwijderen.

- 1. Druk op **Standby** om uw radio in te schakelen.
- 2. Druk op **Mode** en draai aan de Afstemknop om de DAB-radiomodus te selecteren.
- 3. Druk op **Menu** om het DAB-menu te openen.
- 4. Draai aan de **Afstemknop** tot 'Prune invalid' is geselecteerd. Druk op de **Afstemknop**.
- 5. Om ongeldige zenders uit de zenderlijst te verwijderen, draai aan de **Afstemknop** tot 'YES' is geselecteerd op het display.
- 6. Druk op de **Afstemknop** om de namen ongeldige zenders uit de zenderlijst te verwijderen uit de zenderlijst. Selecteer 'NO' als u geen zenders wilt verwijderen en druk vervolgens op de **Afstemknop**. Het display zal terugkeren naar het vorige menu.

#### **Opmerking:**

Als u uw radio heeft verplaatst naar een ander deel van het land, dan moet u ook opnieuw naar zenders zoeken (zie de paragraaf 'Nieuwe zenders zoeken')

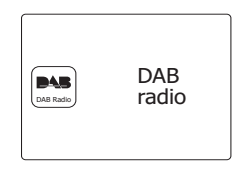

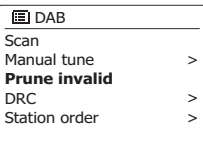

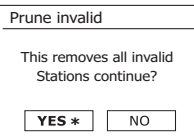

# **FM Radio**

## **Uw radio gebruiken in de FM-modus**

- 1. Strek de telescopische antenne voorzichtig uit en druk op **Standby** om de radio in te schakelen.
- 2. Druk op **Mode** en draai aan de **Afstemknop** om de FM-radiomodus te selecteren.
- 3. Draai de **Afstemknop** met de klok mee. De getoonde frequentie zal toenemen. Druk op de **Afstemknop** om automatisch af te stemmen. Uw radio zal op de FM-band naar hogere frequenties scannen en stoppen wanneer er een zender met voldoende signaalsterkte wordt gevonden.
- 4. Het display toont de frequentie van het gevonden signaal. Als er RDS-informatie beschikbaar is, dan zal het display na een aantal seconden de zendernaam tonen. Als u ruis of storing hoort, druk dan op **Afstemknop** om verder te scannen. Het is mogelijk dat de radio een storend signaal heeft gevonden.
- 5. Als u meer FM-zenders wilt zoeken, druk dan op de **Afstemknop** om de scan te herhalen. Draai, om naar lagere frequenties te scannen, de **Afstemknop** eerst tegen de klok in en druk daarna op de **Afstemknop**. Uw radio zoekt op de FM-band naar signalen met een lagere frequentie dan de huidige frequentie en stopt wanneer er een zender met voldoende signaalsterkte wordt gevonden.
- 6. Als het uiteinde van de golfband wordt bereikt, dan zal uw radio doorgaan met afstemmen vanaf het andere uiteinde van de golfband. Gebruik de **Volumeregeling** om het volume naar wens in te stellen.

# **Handmatig afstemmen**

- 1. Strek de telescopische antenne voorzichtig uit en druk op **Standby** om de radio in te schakelen.
- 2. Druk op **Mode** en draai aan de Afstemknop om de FM-radiomodus te selecteren.
- 3. Draai aan de **Afstemknop** om de frequentie waarop de radio is afgestemd te veranderen. De frequentie verandert met stappen van 50kHz. Als het uiteinde van de golfband wordt bereikt, dan zal uw radio doorgaan met afstemmen vanaf het andere uiteinde van de golfband.
- 4. Gebruik de **Volumeknop** om het volume naar wens in te stellen.

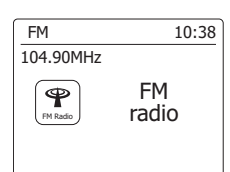

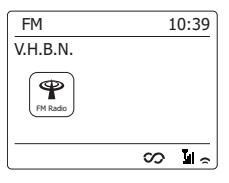

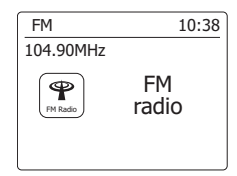

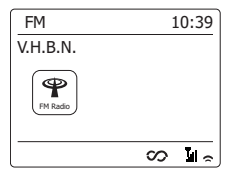

# **Displaymodi**

Uw radio heeft in de modus FM een reeks display-opties:-

1. Druk op Info om te bladeren door de verschillende opties.

- a. Tekst Toont tekstberichten, zoals de artiest- of tracknaam, telefoonnummer, verkeersberichten, etc.
- b. Genre Toont het programmatype van de huidige zender, zoals Pop, Classic, Nieuws etc.
- c. Frequentie Toont de frequentie van de FM-signaal.
- d. Datum Toont de huidige datum.

**Opmerking:** als er geen RDS-informatie beschikbaar is, dan kan de radio alleen de frequentie tonen. Er zal onder deze omstandigheden geen tekst of andere informatie beschikbaar zijn.

De radio kan alleen informatie tonen als deze beschikbaar is. Als er bijvoorbeeld geen tekst is, dan kan deze ook niet worden weergegeven.

De RDS-indicator aan de onderkant van het display geeft aan dat er wat RDS-gegevens beschikbaar zijn in de uitzending die wordt ontvangen.

De weergave van de stereoluidspreker geeft aan dat er een stereo-uitzending wordt ontvangen (zie ook ' schakelen tussen Stereo/Mono').

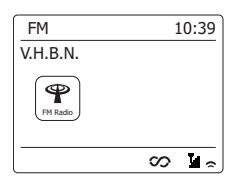

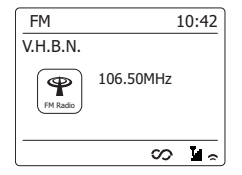

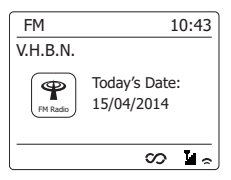

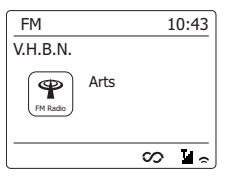

## **Instellen scan**

Als u de modus FM gebruikt dan kan uw radio worden ingesteld om lokale of alle zenders, inclusief verre zenders, te scannen.

- 1. Druk op **Mode** en draai aan de Afstemknop om de FM-radiomodus te selecteren.
- 2. Druk op **Menu** om het FM-menu te openen.
- 3. Draai aan de **Afstemknop** tot 'Scan setting' is geselecteerd en druk vervolgens op de **Afstemknop** om de modus voor het instellen van de scan te openen. De huidige scaninstelling wordt aangegeven met een asterisk.
- 4. Draai, als u wilt dat de radio alleen de sterkste signalen zoekt tijdens het scannen, aan de **Afstemknop** tot 'YES' is geselecteerd. Druk op de **Afstemknop** om de instelling te bevestigen. (dit zal het scannen beperken tot lokale uitzendingen.) U kunt uw radio ook instellen om naar alle beschikbare zenders te scannen (lokale en verre uitzendingen), draai aan de **Afstemknop** tot 'NO' is geselecteerd. Druk op de **Afstemknop** om de instelling te bevestigen.

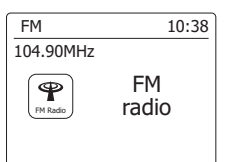

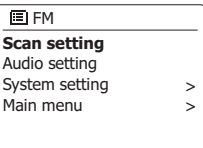

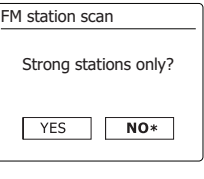

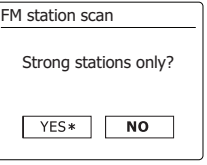

## **Schakelen tussen Stereo / Mono**

Als er een zender met een zwak signaal wordt ontvangen, dan kan er ruis hoorbaar zijn. Het is mogelijk deze ruis te verminderen door de radio te forceren de zender in mono af te spelen in plaats van stereo.

- 1. Druk op **Mode**, draai aan de Afstemknop om de FM-radiomodus te selecteren en stem zoals eerder beschreven af op de gewenste FM-zender.
- 2. Druk op **Menu** om het FM-menu te openen.
- 3. Draai aan de **Afstemknop** tot 'Audio setting' is geselecteerd op het display. Druk op de **Afstemknop** om de instelmodus voor audio te openen. De huidige instelling wordt aangegeven met een asterisk.
- 4. Draai aan de **Afstemknop** tot 'YES' is geselecteerd om te schakelen naar mono en de ruis van een zwak FM-signaal te verminderen. Druk op de **Afstemknop** om de instelling te bevestigen.

 Draai aan de **Afstemknop** en tot 'NO' is geselecteerd om terug te keren naar de normale automatische selectie van 'stereo of mono' en druk vervolgens op de **Afstemknop** om de instelling te bevestigen.

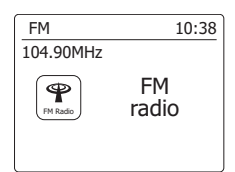

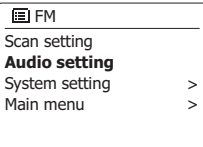

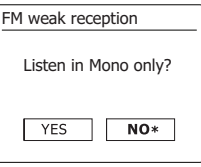

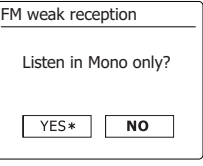

Er zijn voor DAB- en FM-radio elk 5 voorkeurszenders beschikbaar. Ze worden op dezelfde manier gebruikt.

- 1. Druk op **Standby** om uw radio in te schakelen.
- 2. Stem zoals eerder beschreven af op de gewenste zender.
- 3. **Houd**, om een zender op te slaan als voorkeurszender, **de knop van de gewenste voorkeurszender** (1-5) ingedrukt tot het display de melding 'Preset stored' toont. De zender zal worden opgeslagen onder de gekozen knop. Herhaal deze procedure indien nodig voor de resterende voorkeurszenders.
- 4. Zenders die al zijn opgeslagen in het geheugen kunnen worden overschreven door de bovenstaande procedure te volgen.

#### **Opmerking:**

The De voorkeurszenders blijven bewaard in het geheugen als de radio wordt uitgeschakeld en losgekoppeld van het lichtnet.

## **Een voorkeurszender oproepen in DAB- en FM-modus**

- 1. Druk op **Standby** om uw radio in te schakelen.
- 2. Selecteer de gewenste modus met behulp van **Mode**.
- 3. Druk kort op de **knop van de gewenste voorkeurszender**. Uw radio zal dan afstemmen op de zender die is opgeslagen in het geheugen van de radio. Het nummer van de gekozen voorkeurszender zal ook in het onderste gedeelte van het display worden getoond, bijv. 'Listening to Spotify".

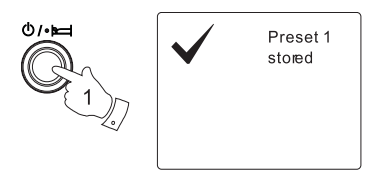

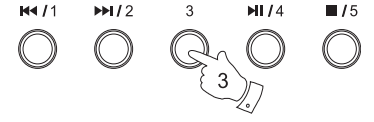

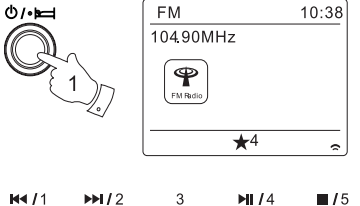

# **Luisteren naar Spotify**

### **Muziek afspelen met behulp van Spotify Connect**

Laat uw radio kennis maken met een geheel nieuwe wereld van muziek. Met Spotify kunt u

genieten van directe toegang tot miljoenen nummers.

Een Spotify Premium-abonnement is benodigd.

Voor details, kijk op de homepage van Spotify.

### *http://www.spotify.com*

De Spotify-software is onderworpen aan licenties van derden die u hier kunt vinden:

### *www.spotify.com/connect/third-party-licenses*

- 1. Voorbereiden op afspelen
- Download de Spotify app(  $\bigcirc$  spotify ) op uw smartphone of tablet en log in op de applicatie.
- Controleer de netwerkomgeving en schakel de radio vervolgens in (raadpleeg 'Configuratie' in het vorige hoofdstuk.)

### **Opmerking:**

 Uw radio en uw smartphone of tablet moeten verbinding maken met hetzelfde draadloze netwerk, zodat u de radio later kunt vinden op uw smartphone of tablet.

- Zorg ervoor dat de optie "Keep Network Connected" op uw radio is ingeschakeld om ervoor te zorgen dat Spotify Connect toegang heeft tot uw radio in de standbymodus of in de modi die geen gebruik maken van het netwerk (DAB/ FM).
- 2. Start Spotify op uw smartphone en open het afspeelscherm zoals getoond aan de rechterkant.
- 3. Druk op Mode en draai aan de Afstemknop om de Spotify-modus te selecteren. Druk op de Afstemknop om uw keuze te bevestigen. De melding 'Waiting for Users' wordt getoond op het display.

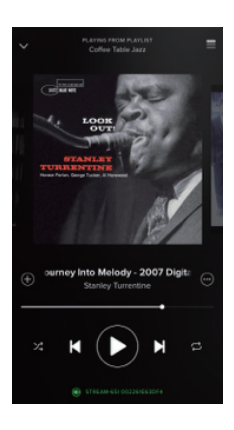

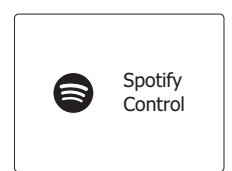

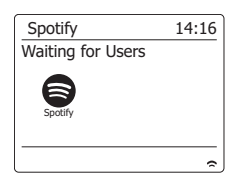

4. Speel tracks af via uw radio.

Druk op  $\textcircled{r}$  het Connect-pictogram aan de rechteronderkant van het scherm, uw radio moet nu in de lijst verschijnen. Druk op het item en uw smartphone/ tablet is verbonden met uw radio (bijv. WFT-3). U ziet het groene Connect-pictogram, wat aangeeft dat er verbinding is gemaakt met de radio. U kunt nu naar muziek luisteren die draadloos vanaf de verbonden smartphone / tablet wordt gestreamd.

#### **Opmerking:**

 Als u het icoontje niet kunt zien, dan geeft dit aan dat er geen apparaat aanwezig is waarmee verbinding kan worden gemaakt. Raadpleeg de handleiding van uw apparaat of de support site van de fabrikant omdat een firmware-upgrade mogelijk benodigd is.

5. 5. Het afspelen bedienen.

 Gebruik de bedieningselementen op uw Connect-apparaat (d.w.z. smartphone/tablet) of de bedieningselementen op uw radio om het afspelen te starten/pauzeren, om een track te selecteren en het volume in te stellen.

6. De verbinding met Spotify verbreken op uw radio.

Druk op het @icoontje en u ziet uw smartphone in de lijst. Druk op het item en Spotify zal afspelen via uw smartphone. Daarnaast kunt u de radio ook uitschakelen of op de modustoets drukken om een andere modus te selecteren.

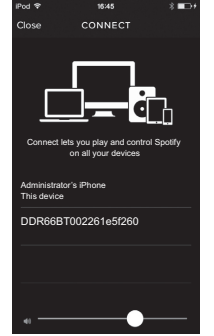

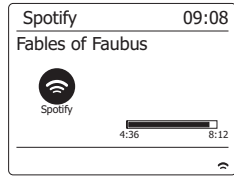

**NL**

# **Weergavemodus- Spotify Connect**

Uw radio heeft een reeks weergavemodi als er muziek wordt afgespeeld met Spotify Connect.

Druk op Info om door de verschillende modi te bladeren.

- a. Voortgangsbalk Toont de afspeelvoortgang van de huidige track
- b. Artiest Toont de naam van de artiest van de huidige track
- c. Album Toont de naam van het album waarvan de track afkomstig is.
- d. Bitrate Toont de bitrate en samplingrate van de huidige track
- e. Afspeelbuffer Toont interne bufferniveau van de radio

#### **Opmerking:**

Als de audiostream van Spotify Connect wordt onderbroken of stopt (bijv. wordt doorgegeven aan een ander apparaat), dan wordt de melding "Waiting for Users" getoond.

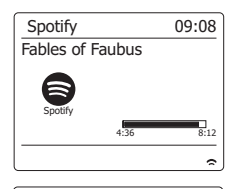

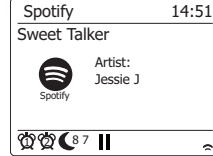

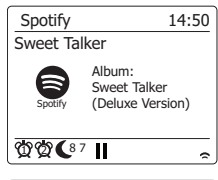

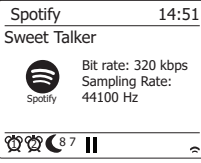

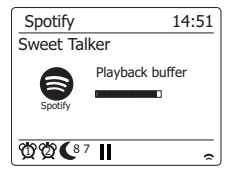

## **Dataverbruik audiostream - Spotify Connect**

U kunt de kwaliteit van de Spotify-audiostream veranderen op de radio. Als uw internetverbinding een lage datalimiet of een lage snelheid heeft, dan wordt sterk aanbevolen om een lagere streamkwaliteit (die minder data verbruikt) voor Spotify-verbindingen te selecteren. In sommige gevallen kan dit ook zorgen voor een hogere betrouwbaarheid, hoewel de audiokwaliteit afneemt. De datasnelheid die wordt gebruikt voor Spotify Connect kan worden ingesteld met een internetbrowser.

- 1. U kunt de instellingenpagina van de radio openen door de onderstaande stappen te volgen: Open het menu voor de huidige modus door op Menu te drukken > Selecteer "System settings">Selecteer "Network"> Selecteer "View settings"> Gebruik Select om de optie "View settings" te openen, het IP-adres wordt getoond op het display> Schrijf het IP-adres dat wordt getoond op het display op voor de volgende stap > Zorg ervoor dat uw computer/ smartphone is verbonden met hetzelfde netwerk als de radio. Voer het IP-adres dat u hierboven heeft opgeschreven in in de adresbalk van uw internetbrowser.
- 2. Als u de instellingenpagina van uw radio opent in de internetbrowser, dan zal de bovenste pagina u de mogelijkheid geven om de streamkwaliteit te selecteren (96k/ 160k/ 320k). De geselecteerde streamkwaliteit zal worden toegepast wanneer uw radio muziek streamt uit een nieuwe afspeellijst op Spotify.

### **Naam radio - Spotify Connect**

U kunt de naam van uw radio personaliseren zodat de radio eenvoudig geïdentificeerd kan worden binnen het netwerk waarmee de radio verbonden is, de UPnP-server of de Spotify-app.

- 1. Volg de stappen beschreven in punt 1 hierboven om een aantal instellingen van de radio te bekijken alsmede de naam ("friendly name") van de radio te veranderen.
- 2. Type de naam in in het veld en klik op "Apply" om de verandering op te slaan. De nieuwe naam kan worden gezien op andere apparaten die met het netwerk zijn verbonden.

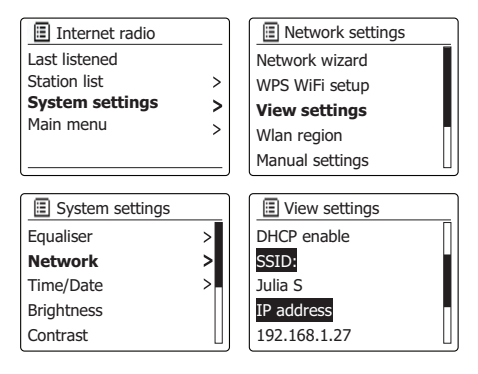

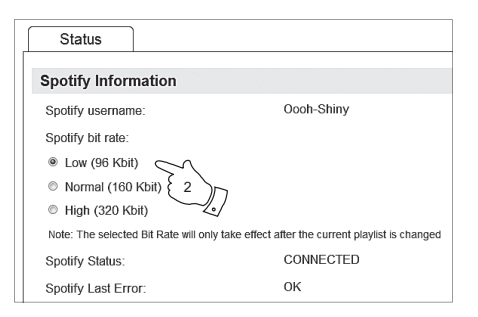

**NL**

## **Klok en alarmen**

#### **Automatisch de klok updaten**

Uw radio zal normaal gesproken de klok updaten als de radio is verbonden met internet. Als u handmatig een tijd instelt, dan zal de radio het tijdverschil van de lokale tijd opslaan in het geheugen. Wanneer de radio de klok synchroniseert met behulp van internet, ook na een stroomstoring, zal uw radio de klok automatisch instellen met behulp van deze informatie. U kunt de radio ook gebruiken in een omgeving zonder internet, in dit geval kunt u de klok instellen met behulp van DAB of FM radio-uitzendingen. Na een stroomstoring zal de radio de klok weer instellen als u de radio inschakelt en in de modus DAB of FM zet. U kunt ook een tijd specificeren die niet automatisch wordt geüpdatet. In dit geval moet de klok altijd handmatig worden ingesteld na een stroomstoring.

1. Druk als de radio is ingeschakeld op **Menu** om het menu voor de huidige modus te openen.

- 2. Draai aan de **Afstemknop** tot 'System settings' is geselecteerd op het display. Druk op de **Afstemknop** om het systeeminstellingenmenu te openen.
- 3. Draai aan de **Afstemknop** tot 'Time/Date' is geselecteerd op het display. Druk op de **Afstemknop** om het instellen van de tijd te openen.
- 4. Draai aan de **Afstemknop** tot 'Auto update' is geselecteerd op het display. Druk op de **Afstemknop** om het menu auto-update te openen..
- 5. Draai aan de **Afstemknop** om naar wens een update-optie te selecteren uit 'Update from DAB', 'Update from FM', 'Update from Network' of 'No update'. Druk op de **Afstemknop** om uw keuze te bevestigen. De radio zal het menu vervolgens verlaten en het vorige menu weergeven op het display.

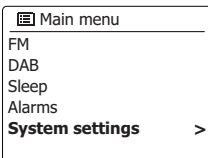

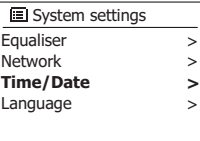

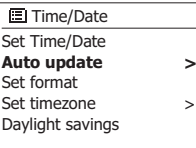

**Update from DAB** Update from FM Update from Network No update **■** Auto update

**\***

De klok die wordt gebruikt in de modus Standby en op de schermen in de afspeelmodus kan worden ingesteld op 12- of 24-uursformaat. Het geselecteerde formaat wordt ook gebruikt bij het instellen van alarmen.

- 1. Druk als de radio is ingeschakeld op **Menu** om het menu van de huidige modus te openen.
- 2. Draai aan de **Afstemknop** tot 'System settings' is geselecteerd op het display. Druk op de **Afstemknop** om het systeeminstellingenmenu te openen.
- 3. Draai aan de **Afstemknop** tot 'Time/Date' is geselecteerd op het display. Druk op de **Afstemknop** om het instellen van de tijd te openen.
- 4. Draai aan de **Afstemknop** tot 'Set format' is geselecteerd op het display. Druk op de **Afstemknop** om het menu voor het instellen van het klokformaat te openen. De huidige klokweergave is gemarkeerd met een asterisk.
- 5. Draai aan de **Afstemknop** het 12- of 24-uursformaat te selecteren. Druk op de **Afstemknop** om uw keuze te bevestigen. Het display zal terugkeren naar het vorige menu. Als er wordt gekozen voor het 12-uursformaat, dan zal de radio de 12-uursklok gebruiken voor het instellen van alarmen en de tijd zal in de modus Standby worden getoond met een AM- of PM-indicator.

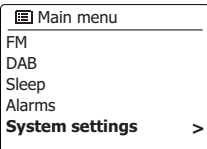

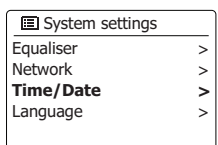

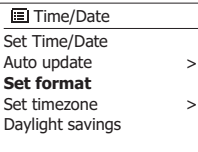

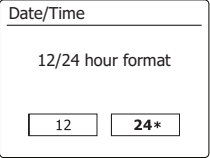

# **De klok handmatig instellen**

De WFT-3 radio zal normaal gesproken de klok automatisch instellen op de lokale tijd nadat er verbinding is gemaakt met internet. Als u de tijd handmatig wilt instellen, de tijdzone wilt veranderen, of handmatig van winter- naar zomertijd wilt veranderen (GMT naar BST – buiten het VK ook bekend als zomertijd), volg dan deze procedure.

- 1. Druk op **Standby** om uw radio in te schakelen.
- 2. Druk om alle tijdinstellingen in te stellen op **Menu** om het menu voor de huidige modus te openen.
- 3. Draai aan de **Afstemknop** tot 'System settings' is geselecteerd op het display. Druk op de **Afstemknop** om het systeeminstellingenmenu te openen.
- 4. Ga naar stap 11 om de instelling van de tijdzone te veranderen. Ga naar stap 13 om van wintertijd naar zomertijd te veranderen. Draai, om de instelling van de huidige tijd of datum te veranderen, aan de **Afstemknop** tot 'Time/Date' is geselecteerd op het display, en druk daarna op de **Afstemknop** om het scherm voor het instellen van de tijd en datum te openen..
- 5. Draai aan de **Afstemknop** tot 'Set Time/Date' is geselecteerd op het display. Druk op de **Afstemknop** om het instellen van de klok te openen. De dagcijfers zullen knipperen.
- 6. Draai aan de **Afstemknop** tot de juiste dag wordt getoond op het display. Druk op de **Afstemknop** om de selectie in te voeren. De maandcijfers zullen knipperen.
- 7. Draai aan de **Afstemknop** om de juiste maand te selecteren. Druk op de **Afstemknop**. Daarna zullen de jaarcijfers knipperen.

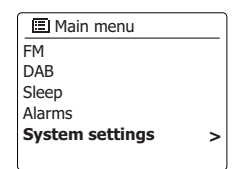

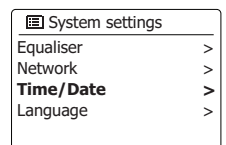

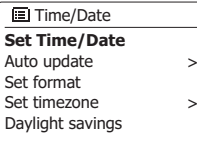

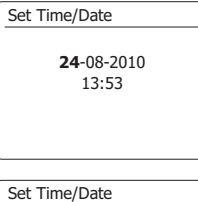

24-**08**-2010 13:53

- 8. Draai aan de **Afstemknop** om het juiste jaar te selecteren. Druk op de **Afstemknop** om de selectie in te voeren. Daarna zullen de uurcijfers knipperen
- 9. Draai aan de **Afstemknop** om het juiste uur te selecteren. Druk op de **Afstemknop** om de selectie in te voeren. De minuutcijfers knipperen op het display.
- 10. Draai aan de **Afstemknop** om de juiste minuten te selecteren. Druk op de **Afstemknop** om de selectie in te voeren. Het display zal terugkeren naar het vorige menu.
- 11. Draai aan de **Afstemknop** tot 'Set time zone' is geselecteerd op het display en druk vervolgens op de **Afstemknop**.
- 12. Draai aan de **Afstemknop** om de tijdzone in te stellen die van toepassing is op uw locatie, druk vervolgens op **Afstemknop** om de instelling te bevestigen.
- 13. Draai aan de **Afstemknop** tot 'Daylight savings' is geselecteerd op het display en druk vervolgens op de **Afstemknop**. De asterisk toont de huidige instelling. (In het VK: ON is de Britse zomertijd, OFF is de Greenwich Mean Time.)
- 14. Draai aan de **Afstemknop** om 'ON' of 'OFF' te selecteren en druk vervolgens op de **Afstemknop** om de instelling te bevestigen.

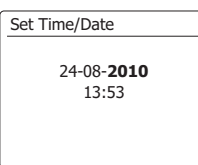

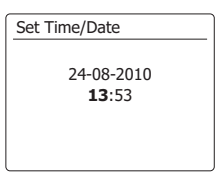

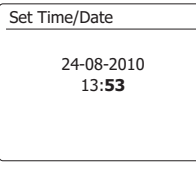

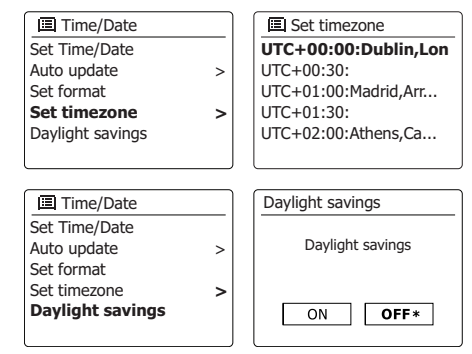

### **De wekker instellen**

Uw radio heeft twee aparte alarmen die kunnen worden ingesteld om u te wekken met radio, of het zoemeralarm. In het geval van stroomonderbreking zal het ingebouwde geheugen van uw radio de alarminstellingen onthouden. Zorg ervoor dat de tijd juist is ingesteld voordat de alarmen worden ingesteld.

- 1. Druk op **Menu** en draai aan de **Afstemknop** tot 'Main menu' is geselecteerd. Druk op de **Afstemknop** om het menu te openen.
- 2. Draai aan de **Afstemknop** tot 'Alarms' is geselecteerd en druk op de **Afstemknop** om het instellen te openen.
- 3. Draai aan de **Afstemknop** tot het gewenste alarm (1 of 2) is geselecteerd op het display. Druk op de **Afstemknop** om de alarminstellingen te openen.
- 4. Draai aan de **Afstemknop** tot 'Time' is geselecteerd op het display. Druk op de **Afstemknop** om de alarmtijd in te stellen.
- 5. Draai aan de **Afstemknop** om het alarmuur in te stellen. Druk ter bevestiging op de **Afstemknop**.
- 6. Draai aan de **Afstemknop** om de alarmminuten in te stellen. Druk ter bevestiging op de **Afstemknop**. Het display zal dan terugkeren naar het menu alarminstellingen. Als de radio is ingesteld op het 12-uursformaat, dan is er ook een optie voor het instellen van AM of PM voor de alarmtijd.

**Alarm 1: Off [00:00]** Alarm 2: Off [00:00] **国** Alarms

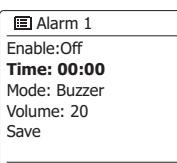

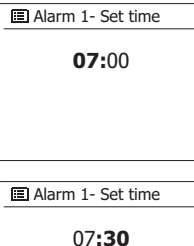

## **De wekker instellen - vervolg**

- 7. Draai aan de **Afstemknop** om 'Enable' te selecteren en druk op de **Afstemknop**. Het display toont de opties voor de alarmfrequentie. De opties voor alarmfrequentie zijn:
	- 'Off' het alarm zal worden uitgeschakeld
	- 'Daily' het alarm zal elke dag klinken
	- 'Once' het alarm zal één keer klinken
	- 'Weekends' het alarm zal alleen in de weekenden klinken
	- 'Weekdays' het alarm zal alleen op weekdagen klinken
	- Draai aan de **Afstemknop** om het gewenste alarm te selecteren. Selecteer Off om het alarm uit te schakelen. Druk op de **Afstemknop** om de selectie te bevestigen. Als u het alarm instelt op Once (eens) dan moet u ook de datum instellen met behulp van de Afstemknop.
- 8. Het alarm kan worden ingesteld op zoemer, internetradio, DAB-radio of FM-radio. Het radioalarm kan voor elke radiomodus worden ingesteld op een van de zenders die zijn opgeslagen als voorkeurszenders of op de zender waar het meest recentelijk naar is geluisterd.Draai aan de **Afstemknop** om de om de huidige 'Modus' voor het alarm te selecteren, druk vervolgens op de **Afstemknop** als u de instelling wilt veranderen. Druk op de **Afstemknop** om 'Buzzer' of de gewenste modus te selecteren. Druk op de **Afstemknop** om de selectie te bevestigen.
- 9. Draai, als u het alarm instelt op een radio-optie, aan de **Afstemknop** om de optie 'Preset:' te selecteren en druk vervolgens op de **Afstemknop** als u de instelling wilt veranderen. Kies uit de 'Last listened' radiozender of uit de voorkeurszenders 1 – 5 Scroll naar de gekozen optie en druk ter bevestiging op de **Afstemknop** Merk op dat u bij het instellen van het alarm alleen gebruik kunt maken van een voorkeurszender die al is opgeslagen.

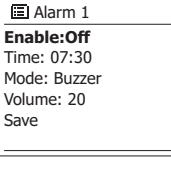

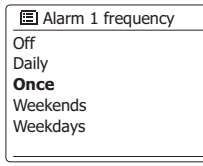

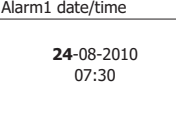

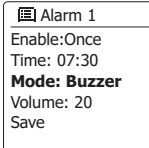

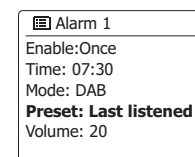

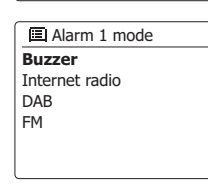

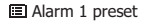

- Last listened
- **1. Radio Luxembourg**
- 2. Rlck Antenne 3. Absolute Radio
- 4. [Not set]

**NL**

## **De wekker instellen - vervolgd**

- 10. Draai aan de Afstemknop tot de optie 'Volume:' is geselecteerd op het display en druk op de Afstemknop als u de instelling wilt veranderen. De radio gebruikt de opgeslagen volumeinstelling voor elk alarm. Stel het gewenste volume in met behulp van de Afstemknop om de instelling te bevestigen.
- 11. Draai, om de alarminstellingen op te slaan, aan de Afstemknop tot 'Save' is geselecteerd. Druk op de Afstemknop om de alarminstellingen op te slaan. Uw radio zal 'Alarm saved' tonen en vervolgens terug gaan naar de alarmlijst, de nieuwe alarminstelling wordt getoond op het display. Druk, als u de instellingen niet wilt opslaan, op Back. Het display zal 'Save changes' tonen met de opties 'YES' en 'NO'. Draai aan de Afstemknop om 'NO' te selecteren en druk vervolgens op de Afstemknop. Er zal 'Alarm not saved' worden getoond op het display. Actieve alarmen worden getoond met kleine alarmindicators aan de onderkant van de afspeelweergave en de klokweergave in de standbymodus.

#### **Opmerking:**

Als u een vergissing maakt tijdens het instellen van de alarmen, gebruik dan Back om terug te keren naar het vorige scherm.

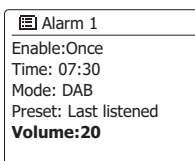

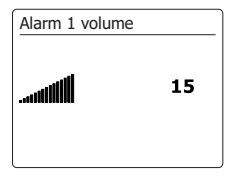

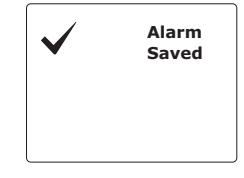

Het zoemer- of radioalarm zal op de geselecteerde tijden voor 60 minuten klinken, tenzij geannuleerd.

Het volume dat tijdens het instellen van het alarm is ingesteld zal worden gebruikt voor het alarm. Als de radio geen verbinding kan maken met de ingestelde radiozender, dan zal in plaats daarvan de zoemer worden gebruikt. Druk om een alarm te annuleren op Standby om terug te keren naar de standbymodus. Het alarmicoontje zal knipperen op de onderkant van het display in de afspeelmodus en de radio zal automatisch terugschakelen naar de standbymodus wanneer de 60 minuten zijn verstreken.

#### **Opmerking:**

Als uw hoofdtelefoon is aangesloten op de radio wanneer het alarm klinkt, dan zal het alarmgeluid uit de hoofdtelefoon komen.

## **Het alarm uitschakelen**

- 1. Open, om een enkel alarm uit te schakelen, het menu alarminstellingen en draai aan de **Afstemknop** tot het gewenste alarm is geselecteerd op het display en druk vervolgens ter bevestiging op de Afstemknop.
- 2. Draai aan de **Afstemknop** tot de optie 'Enable:' is geselecteerd op het display. Druk op de Afstemknop.
- 3. Draai aan de **Afstemknop** om 'Off' te selecteren en druk op de **Afstemknop**.
- 4. Draai aan de **Afstemknop** tot de optie 'Save' is geselecteerd op het display en druk daarna op de **Afstemknop** om de nieuwe instelling op te slaan. Het geselecteerde alarm zal nu worden uitgeschakeld.

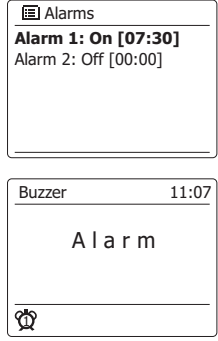

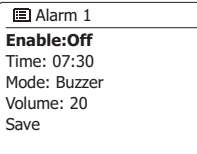

- 1. Het zoemer- of radioalarm kan voor 5 minuten worden uitgeschakeld door op een willekeurige knop, behalve Standby, te drukken. U kunt de snooze-duur indien gewenst verlengen. Druk en draai aan de Afstemknop terwijl de snooze-functie is ingeschakeld om de snooze-tijd in te stellen op 5, 10, 15 of 30 minuten.
- 2. De resterende snooze-tijd wordt als de snooze-timer actief is naast het knipperende alarmicoontie op de klokweergave getoond.
- 3. Druk op Standby om de snooze-timer te annuleren als het alarm is gedempt. Het display zal kort de melding 'Alarm Off' tonen.

## **Slaaptimer**

Uw radio kan worden ingesteld om uit te schakelen nadat een vooraf ingestelde tijd is verstreken. De instelling van de slaaptimer kan met stappen van 15 minuten worden ingesteld op 15 tot 90 minuten.

- 1. Druk op **Menu** en draai aan de **Afstemknop** tot 'Main menu' is geselecteerd. Druk op de **Afstemknop** om het menu te openen.
- 2. Draai aan de **Afstemknop** tot 'Sleep' is geselecteerd. Druk op de **Afstemknop** om de instellingen te openen. De melding 'Sleep off' zal op het display verschijnen.
- 3. Draai aan de **Afstemknop** om de gewenste slaaptijd te selecteren. De opties zijn 15 tot 90 minuten met stappen van 15 minuten. Gebruik de optie OFF om de slaapfunctie te annuleren.
- 4. Uw radio zal automatisch uitschakelen nadat de vooraf ingestelde slaaptijd is verstreken.
- 5. Uw radio zal in de modus Standby schakelen nadat de vooraf ingestelde tijd is verstreken. Een actieve slaaptimer wordt getoond met een kleine timer-indicator aan de onderkant van het display tijdens het afspelen. Deze indicator toont ook de resterende slaaptijd voordat de radio zichzelf uitschakelt in de standbymodus.
- 6. Druk, om de slaaptijd te annuleren voor de vooraf ingestelde tijd is verstreken en om de radio uit te schakelen, op **Standby** om de radio handmatig uit te schakelen. Ga, om de slaaptimer te annuleren en de radio door te laten gaan met afspelen, terug naar de instellingen van de slaaptimer (stappen 1 tot 3 hierboven) en selecteer de optie Off in stap 3. Of druk gewoon twee keer achter elkaar op **Standby**.

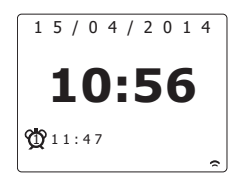

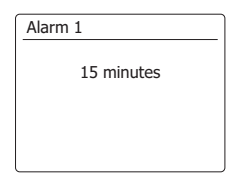

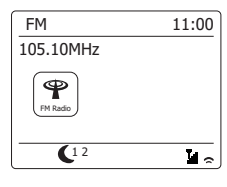

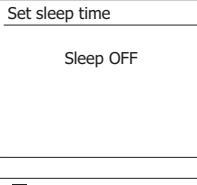

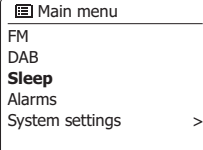

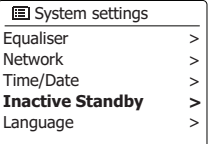

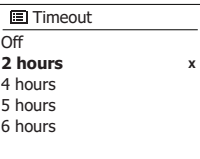

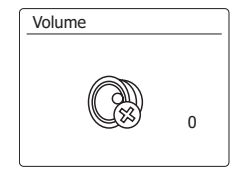

**NL**

Uw radio kan automatisch naar de standbymodus schakelen wanneer de radio gedurende een vooraf ingestelde periode niets doet. De periode waarna de radio automatisch naar de standbymodus schakelt kan worden ingesteld op 2, 4, 5 en 6 uur.

- 1. Druk op **Menu** en draai aan de **Afstemknop** tot 'System Settings' is geselecteerd. Druk op de **Afstemknop** om het menu te openen.
- 2. Draai aan de **Afstemknop** tot 'Inactive Standby' is geselecteerd. Druk op de **Afstemknop** om het menu te openen. De waardes waarop de tijdperiode kan worden ingesteld verschijnen op het display.
- 3. Draai aan de **Afstemknop** om de gewenste tijd te selecteren. Gebruik de optie OFF om de functie voor het automatisch schakelen naar de standbymodus uit te schakelen.
- 4. Uw radio zal automatisch naar de standbymodus schakelen wanneer deze voor de ingestelde tijdsduur niet word gebruikt.

## **Mute-functie**

Druk op **Mute** om het het geluid uit de luidsprekers te dempen.

- 1. Druk op **Mute** om de geluidsweergave te dempen.
- 2. Druk nogmaals op **Mute** of op een van de **Volumetoetsen** om de geluidsweergave weer in te schakelen.

### **Equalizerfunctie**

Het geluid op uw geluidssysteem kan worden aangepast aan uw persoonlijke smaak voor het materiaal waar u naar luistert. De WFT-3 heeft een reeks equalizermodi. U kunt ook zelf de treble- en bass-niveaus naar eigen voorkeur instellen,

het instellen kan worden geopend vanuit het menu-item My EQ.

- 1. Druk op **Menu** en draai aan de **Afstemknop** tot 'System is geselecteerd. Druk op de **Afstemknop** om de instellingen te openen.
- 2. Draai aan de **Afstemknop** tot 'Equalizer' is geselecteerd op het display. Druk ter bevestiging op de **Afstemknop**.
- 3. Draai aan de **Afstemknop** om door de verschillende modi te bladeren. Druk op de **Afstemknop** om uw selectie te bevestigen.
	- a. Plat
	- b. Rock
	- c. Pop
	- d. Jazz
	- e. Klassiek
	- f. Nieuws
	- g. Film
	- h. Mijn EQ

De modus die is geselecteerd wordt aangegeven met een asterisk.

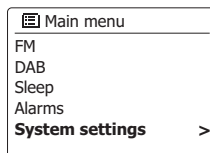

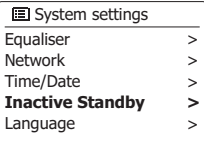

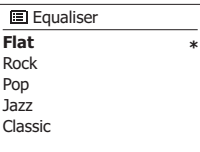
# **Uw My EQ profiel instellen**

Als u de voorgeprogrammeerde equalizerfuncties niet naar uw smaak zijn, dan kunt u zelf als volgt een aangepaste instelling voor bass en treble maken:

- 1. Volg de stappen 1-2 in de voorgaande paragraaf om het menu Equalizer openen.
- 2. Draai aan de **Afstemknop** tot 'My EQ profile setup' is geselecteerd op het display. Druk op de **Afstemknop** om de instelmodus te openen.
- 3. Draai om het bass-niveau in te stellen aan de **Afstemknop** tot 'Bass' is geselecteerd op het display. Druk op de **Afstemknop** om de instelmodus te openen en draai aan de **Afstemknop** tot het gewenste niveau (tussen -10 en +10) wordt getoond. Het geluid zal veranderen tijdens het instellen van het niveau. Druk op de **Afstemknop** als u tevreden bent met de bassinstelling.
- 4. Draai om het treble-niveau in te stellen aan de **Afstemknop** tot Treble' is geselecteerd op het display. Druk op de **Afstemknop** om de instelmodus te openen en draai aan de **Afstemknop** tot het gewenste niveau (tussen -10 en +10) wordt getoond. Het geluid zal veranderen tijdens het instellen van het niveau. Druk op de **Afstemknop** als u tevreden bent met de trebleinstelling.
- 5. Draai om de loudness-functie in te stellen aan de **Afstemknop** tot 'Loudness' is geselecteerd op het display. Druk op de **Afstemknop** om de instelling te openen en druk herhaaldelijk op de **Afstemknop** om de loudness-functie in of uit te schakelen.
- 6. Druk op Back, het display vraagt of u de veranderingen wilt opslaan. Selecteer 'YES ' als u de veranderingen wilt opslaan. Selecteer 'NO' als u de veranderingen niet wilt opslaan. Druk op de **Afstemknop** om uw keuze te bevestigen.
- 7. Draai om het 'My EQ' profiel te gebruiken aan de **Afstemknop** tot 'My EQ' is geselecteerd en druk daarna ter bevestiging op de **Afstemknop**. De treble- en bass-instellingen worden onthouden voor de volgende keer dat u het 'My EQ' profiel wilt gebruiken.

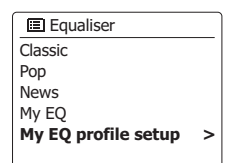

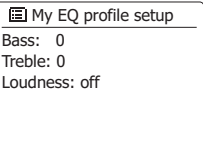

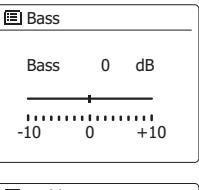

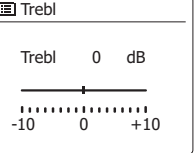

## **Helderheid instellen**

De helderheid van het display in de standbymodus en tijdens gebruik kan worden ingesteld. Als u het apparaat in de slaapkamer gebruikt, dan is het mogelijk dat u in de standbymodus liever gebruik maakt van een lager helderheidsniveau.

- 1. Druk op **Standby** om de radio in te schakelen. Open het menu voor de huidige modus door op Menu te drukken.
- 2. Draai aan de **Afstemknop** tot 'System settings' is geselecteerd op het display. Druk op de **Afstemknop** om het menu met systeeminstellingen te openen. Draai aan de **Afstemknop** tot 'Backlight' is geselecteerd op het display. Druk ter bevestiging van de instelling op de **Afstemknop**.
- 3. Er zijn in het helderheidsmenu 3 instellingen: Time out: hier kunt u instellen hoe lang het duurt voordat de achtergrondverlichting wordt uitgeschakeld. On level: hier kunt u de helderheid van de achtergrondverlichting tijdens gebruik instellen. Dime level: hier kunt u de helderheid van de achtergrondverlichting in de standbymodus instellen. Draai aan de **Afstemknop** om de gewenste optie te selecteren en druk daarna ter bevestiging op de **Afstemknop**.

## **Taal instellen**

Uw radio zal standaard alle menu's en berichten in het Engels weergeven. U kunt dit echter veranderen en een taal naar wens selecteren.

- 1. Open het menu voor de huidige modus door op Menu te drukken. Draai aan de **Afstemknop** tot 'System settings' is geselecteerd op het display. Druk op de **Afstemknop** om het instellingenmenu te openen.
- 2. Draai aan de **Afstemknop** tot 'Language' is geselecteerd op het display. Druk op de **Afstemknop** om het menu te openen.
- 3. Draai aan de **Afstemknop** tot de gewenste taal is geselecteerd druk daarna ter bevestiging van uw keuze op de **Afstemknop**.

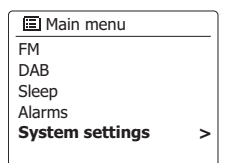

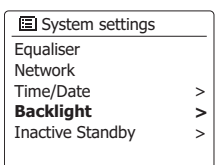

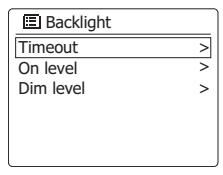

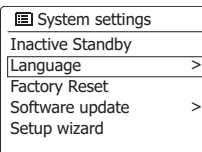

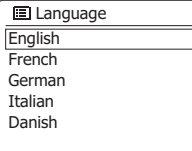

# **Hoofdtelefoonuitgang**

Er zit een 3,5mm hoofdtelefoonuitgang op de voorkant van uw radio die gebruikt kan worden om een hoofdtelefoon aan te sluiten. Als u een stekker in de uitgang steekt, zal het geluid van de interne luidspreker automatisch worden uitgeschakeld.

Houd er rekening mee dat de gevoeligheid van hoofdtelefoons sterk kan variëren. We raden daarom aan het volume laag in te stellen voordat u de hoofdtelefoon aansluit op de radio. Het is ook aan te raden om het volume te verlagen voordat u de hoofdtelefoon loskoppelt.

#### **BELANGRIJK:**

Overmatige geluidsdruk van oortelefoons en hoofdtelefoons kan leiden tot gehoorverlies.

Suister niet voor lange perioden op hoog volume om mogelijke gehoorschade te voorkomen.

## **Line out-aansluiting (3,5mm stekker)**

Er zitten twee RCA Line out-aansluitingen op de achterkant van uw radio, deze maken het mogelijk om het audiosignaal van uw radio naar een externe versterker of ander apparaat te sturen. Stel het volume indien gewenst in op een laag niveau.

# **Optische en coax S/PDIF-uitgangen**

Er zitten twee digitale uitgangen die een S/PDIF-signaal versturen op de achterkant van de radio. U kunt deze aansluitingen gebruiken om de radio op een versterker, mini-disc-speler of andere apparatuur met een digitale optische ingang aan te sluiten.

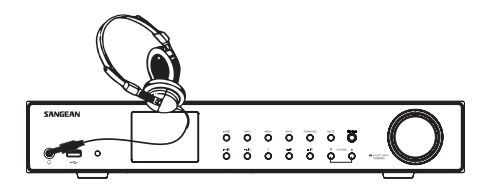

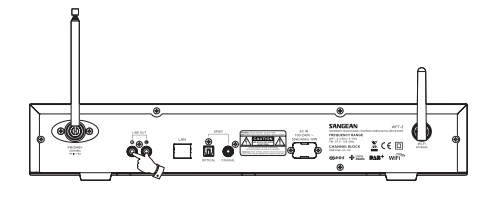

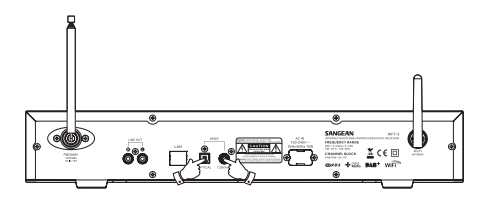

# **Opladen met de USB-poort**

Uw radio beschikt over een USB-oplaadpoort die alleen is bedoeld voor het opladen van een iPhone, smartphone of soortgelijke apparaten. De oplaadtijd kan variëren en het opladen met de USB-poort kan in sommige gevallen langer duren dan het opladen met de adapter die is meegeleverd door de fabrikant van de smartphone. Zorg er voor het opladen voor dat uw radio in de standbymodus staat.

#### *BELANGRIJK:*

- De USB-poort kan alleen stroom leveren en USB-sticks, iPhones en dergelijke apparaten met een maximale stroom van 1A 5V. De poort ondersteunt echter niet alle mobiele telefoons, externe harde schijven en elektronische apparaten.
- Het is mogelijk dat de oplader aan sommige USB-apparaten geen stroom levert.
- Sluit geen USB-stroombron aan op de USB-poort. Dit kan leiden tot brandgevaar. De USBpoort is alleen bedoeld voor het opladen van apparaten met een lage spanning.
- Steek geen spijker, draad, etc. in de USB-oplaadpoort. Als u dit toch doet, kan er kortsluiting ontstaan en dit kan leiden tot rook en brand.
- Sluit de USB-poort niet aan op de USB-poort van uw PC, omdat de kans dan groot is dat dit tot een defect aan een van beide apparaten zal leiden.
- Gebruik de USB-poort nooit onder regenachtige of vochtige omstandigheden om te voorkomen dat er vocht in de radio kan komen.

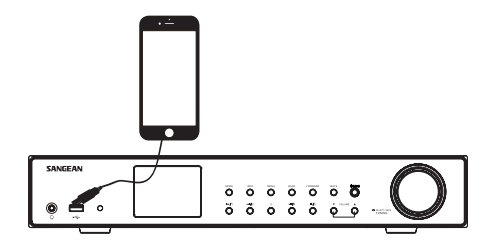

#### **Informatie**

#### **Fabrieksreset**

U kunt de radio volledig resetten naar de oorspronkelijke staat door de volgende procedure uit te voeren. Alle door de gebruiker ingestelde instellingen zullen worden gewist door het uitvoeren van een fabrieksreset.

- 1. Open het menu voor de huidige modus door op **Menu** te drukken. Draai aan de **Afstemknop** om de optie 'Main menu' te selecteren en druk vervolgens ter bevestiging op de **Afstemknop**.
- 2. Draai aan de **Afstemknop** tot 'System settings' is geselecteerd en druk vervolgens ter bevestiging van de instelling op de **Afstemknop**.
- 3. Draai aan de **Afstemknop** tot 'Factory Reset' is geselecteerd en druk daarna op de **Afstemknop** om de instelling te bevestigen. Draai aan de **Afstemknop** om 'YES' te selecteren en ga verder. Als u de systeemreset niet wilt uitvoeren, selecteer dan 'NO' en druk vervolgens op de **Afstemknop** om deze invoer te bevestigen. Het display zal terugkeren naar het vorige menu.
- 4. Druk als 'YES' is geselecteerd op de **Afstemknop**. Er zal een volledige reset worden uitgevoerd en de radio zal opnieuw opstarten alsof hij voor het eerst wordt ingeschakeld. De DAB zenderlijst en alle voorkeurszenders zullen worden gewist en de details van uw draadloze netwerken zullen verloren gaan. Alle configuratie-instellingen worden hersteld naar de standaardinstellingen, de klok en alarmen worden gereset. Reset het product in geval van storing zoals hierboven beschreven om de normale werking te hervatten. Het kan in sommige gevallen noodzakelijk zijn om de netstroom los te koppelen en na 10 seconden weer aan te sluiten.

 Reset het product in geval van storing door snelle elektrische transiënten (burst) zoals hierboven beschreven (opnieuw aansluiten van voeding kan nodig zijn) om normale werking te hervatten.

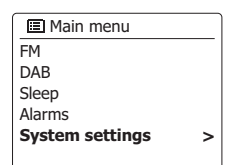

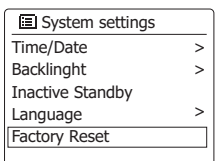

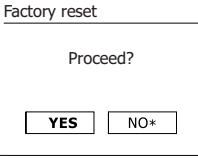

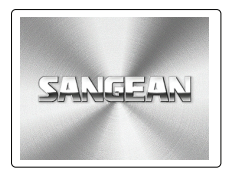

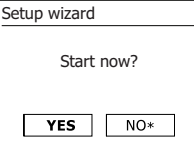

## **Software updaten**

Er kunnen van tijd tot tijd nieuwe softwarefuncties voor uw radio worden ontwikkeld. Uw radio heeft daarom de mogelijk om de interne software up te daten met behulp van uw internetverbinding.

U moet niet proberen uw radio up te daten, tenzij het wordt aangeraden door de klantenservice van Sangean. Het updaten van de software kan alle netwerkinstellingen, voorkeurszenders en alarminstellingen verwijderen van uw radio. Het is belangrijk dat u de volgende procedure niet uitvoert tenzij u een goede internetverbinding heeft en een betrouwbare netvoeding. Als de radio verbinding maakt met uw router met behulp van een WiFi-verbinding, zorg er dan voor dat de verbinding betrouwbaar is vóór u doorgaat.

- 1. De optie 'Software update' kan worden geopend via het menu 'System settings'. Als u 'Software update' selecteert, dan zal het menu 'Auto check setting' en 'Check now' tonen. Draai aan de **Afstemknop** om om 'Auto check settings' te selecteren als u wilt dat de radio periodiek controleert op nieuwe softwareversies. Druk vervolgens op de **Afstemknop** en selecteer 'YES'. Als u niet wilt dat de radio controleert op updates, selecteer dan de optie 'NO'.
- 2. Druk, om te controleren of er op dit moment software-updates beschikbaar zijn, op de **Afstemknop** om 'Check now' te selecteren en druk daarna ter bevestiging op de **Afstemknop**. De radio zal controleren of er een update beschikbaar is. Het display zal 'Checking for new versions' tonen.Het display zal 'Software up to date' tonen als er geen updates zijn. Als er een software-update beschikbaar is, dan zal uw radio u de keus geven om de software up te daten of niet, door 'New version available. Update software?' te tonen. Selecteer de optie 'YES' als u door wilt gaan met het updateproces.
- 3. Als u ervoor kiest om uw radio up te daten, dan zal de radio eerst de nieuwe software downloaden en vervolgens het intern geheugen opnieuw programmeren. Dit kan een paar minuten duren, afhankelijk van de snelheid van uw internetverbinding.
- 4. Zodra de software-update is voltooid, zal uw radio vragen om op select te drukken om opnieuw op te starten. Druk op de **Afstemknop** uw radio zal opnieuw opstarten. Het kan zijn dat u de netwerkverbinding opnieuw moet configureren na een update. Het kan ook zijn dat u alle voorkeurszenders, alarminstellingen en configuratie-opties opnieuw moet invoeren.

**ERG BELANGRIJK:** Zet de radio niet uit tot het updaten is voltooid en de radio opnieuw is opgestart, anders kan het apparaat permanent beschadigd raken.

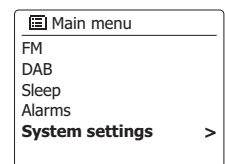

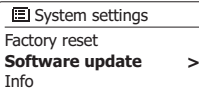

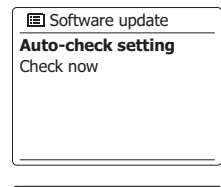

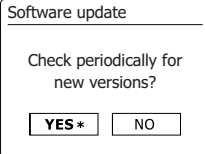

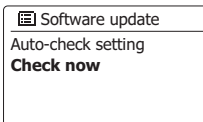

### **Netwerkprofielen**

Elke keer dat uw radio verbinding maakt met een WiFi-netwerk, zal de radio de details van die verbinding (SSID, beveiligingssleutel, DHCP/IP-adres) opslaan als profiel. Er kunnen tot vier profielen worden opgeslagen op de radio, zodat er geen reden is om de netwerkinstellingen opnieuw in te voeren op een eerder bezochte locatie.

De radio slaat de vier meest recente profielen op in het geheugen, geïdentificeerd door hun SSID. Normaal gesproken zal de radio proberen verbinding te maken met een van de opgeslagen profielen. Alleen als de radio geen verbinding kan maken met de opgeslagen profielen, moet u gebruik maken van de Network Wizard. U kunt een netwerkprofiel verwijderen in het geval u een locatie maar één keer bezoekt, om het verlies van andere profielen te voorkomen.

- 1. Open het **menu** voor de huidige modus door op Menu te drukken. Draai aan de **Afstemknop** tot 'System settings' is geselecteerd op het display. Druk op de **Afstemknop** om het instellingenmenu te openen.
- 2. Draai aan de **Afstemknop** tot 'Network' is geselecteerd op het display. Druk op de **Afstemknop** om het menu met netwerkinstellingen te openen.
- 3. Draai aan de **Afstemknop** tot 'Network profile' is geselecteerd op het display. Druk op de **Afstemknop** om de opgeslagen profielen te bekijken. Het profiel dat op dat moment in gebruik is (als er een profiel in gebruik is) is gemarkeerd met een asterisk.
- 4. Als u een profiel uit het geheugen wilt verwijderen, draai dan aan de **Afstemknop**, selecteer het profiel dat u wilt verwijderen en druk vervolgens op de **Afstemknop** om te bevestigen.
- 5. De radio zal de opties 'YES' en 'NO' tonen. Draai aan de **Afstemknop** om 'YES' te selecteren en druk vervolgens op de **Afstemknop** om het verwijderen te bevestigen. Het geselecteerde profiel wordt verwijderd.

#### **Opmerking:**

het is niet mogelijk om een profiel dat in gebruik is te verwijderen.

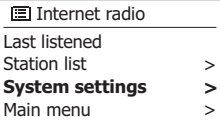

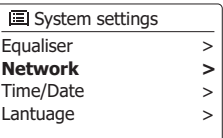

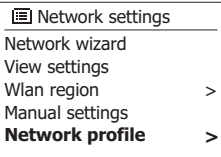

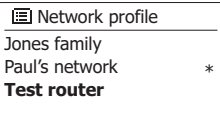

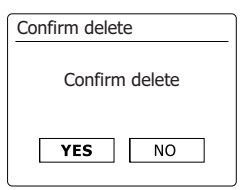

### **Weergave softwareversie**

De softwareversie wordt getoond voor referentie en met het oog op klantenservice en kan niet worden veranderd.

- 1. Open het menu van de huidige modus door op **Menu** te drukken. Draai aan de **Afstemknop** tot 'System settings' is geselecteerd op het display. Druk op de **Afstemknop** om het menu met systeeminstellingen te openen.
- 2. Draai aan de **Afstemknop** tot 'Info' is geselecteerd op het display. Druk op de **Afstemknop** om de softwareversie en het radio-ID te tonen.

## **Veel gestelde vragen Audio (FAQ)**

Uw radio kan audiohulp openen voor gebruik van de internetradio.

- 1. **Druk**, als uw radio is ingeschakeld en in de modus Internet Radio staat, op **Menu**. Draai aan de **Afstemknop** tot 'Station list' is geselecteerd op het display. Druk op de **Afstemknop**.
- 2. Draai aan de **Afstemknop** tot 'Help' is geselecteerd op het display/Druk op de **Afstemknop** om het menu Help te openen.
- 3. Draai aan de **Afstemknop** tot 'FAQ' is geselecteerd. Druk op de **Afstemknop** om een aantal veel gestelde vragen te tonen.
- 4. Draai aan de **Afstemknop** om een gewenste vraag te selecteren en druk op de **Afstemknop** om naar het antwoord te luisteren. Stel het volume naar wens in.

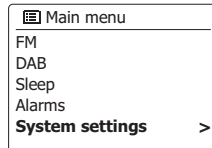

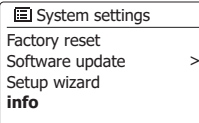

#### Info

**SW version:** ir-mmi-FS2026-0200-0008 \_V2.0.20.31732-1B8 **Radio ID:** 002261123ABC

#### **Uw audiobestanden openen via een UPnP-server met behulp van Windows Vista en XP**

Als uw computer Windows Vista of XP draait, dan bevat Windows Media Player versie 11 een UPnP-server die uw bestanden kan delen met uw radio. Er zijn andere UPnP-serverapplicaties beschikbaar voor niet-Windows gebruikers en ook voor Windows gebruikers die een alternatief willen gebruiken (zie de paragraaf Gebruik met Windows, Apple Mac en Linux). Het gaat buiten de scope van deze handleiding om alle mogelijke opties voor UPnP te bespreken. We leggen het gebruik van Windows Media Player van Microsoft hier uit, omdat dat de eerste keus zal zijn voor de meerderheid van de gebruikers.

## **UPnP toegang op een Windows PC instellen**

- 1. Als uw PC Microsoft Windows Vista of Windows XP gebruikt dan kunt u Windows Media Player versie 11 van Microsoft gebruiken als UPnP (Universal Plug and Play) mediaserver. Als dit programma nog niet is geïnstalleerd op uw PC, dan kan Windows Media Player 11 worden gedownload vanaf de website van Microsoft en geïnstalleerd door de instructies in de installatiewizard te volgen, of door Windows Update van Microsoft te gebruiken.
- 2. Als Windows Media Player 11 is geïnstalleerd, dan kan u een mediabibliotheek maken van alle mediabestanden die beschikbaar zijn op uw PC. Selecteer om nieuwe mediabestanden toe te voegen aan uw bibliotheek de tab 'Library', en vervolgens 'Add to Library… > Advanced Options', klik op 'Add', om de gewenste bestanden te selecteren en klik op 'OK'. De volgende stap is een verbinding maken tussen uw radio en Windows Media Player 11 en het programma te configureren om de radio toegang te geven tot de mediabibliotheek.
- 3. Druk op Standby om uw radio aan te zetten. Druk vervolgens op Mode tot de modus Music Player wordt getoond op het display. Het hoofdmenu van 'Music Player' zal dan worden getoond.

#### **UPnP toegang op een Windows PC instellen - vervolg**

- 4. Draai aan de Afstemknop tot 'Shared media' is geselecteerd en druk vervolgens op de Afstemknop. De radio zal naar alle beschikbare UPnP-servers scannen. Het kan een paar seconden duren voor de scan is voltooid. De radio zal '<Empty>' tonen als er geen UPnPservers worden gevonden
- 5. Selecteer na het scannen uw UPnP-server met behulp van de Afstemknop. Als u gebruik maakt van WMP 11 als server, zal uw radio normaal gesproken 'Unauthorized - Select to retry' tonen op dit punt.
- 6. Uw PC kan melden dat er een verbinding is gemaakt met uw UPnP-server. Gemeld of niet, om de radio toegang te geven tot de muziekbestanden moet u in WMP 11 op de tab 'Library' klikken en het item 'Media Sharing...' selecteren om het venster 'Media Streaming' te openen. Zorg ervoor dat de vakje 'Share my media to:' is aangevinkt.
- 7. In het venster 'Media Sharing', zal de radio worden getoond als onbekend apparaat. Klik op het getoonde onbekende apparaat om het te selecteren en klik op de knop'Allow' en klik op 'OK'. Opmerking: Als u gebruik maakt van Microsoft Windows' firewallsoftware, dan moet deze correct worden ingesteld door WMP 11. Als u gebruik maakt van firewall software van derden dan moet u deze handmatig configureren om uw apparaat en WMP 11 te kunnen laten communiceren.
- 8. Selecteer op de radio nogmaals de named server met behulp van de knoppen Afstemknop. Als WMP 11 nu kan communiceren met uw radio, dan zullen er enkele opties voor het selecteren van media op het display verschijnen.

### **Audio-codecs**

Uw radio ondersteunt een reeks audio-codecs, waardoor de radio compatibel is met veel internetzenders. Hierdoor kunnen gebruikers ook muziek van hun computers streamen of muziek rechtstreeks afspelen van USB- en SD/SDHC-geheugenapparaten.

Merk op dat er voor elke audio-codec veel streaming-protocollen beschikbaar zijn en dus, zelfs als een internetzender gebruik maakt van een ondersteund formaat, dit geen garantie geeft dat zo'n zender zal werken met uw radio. De database met radiozenders waarmee uw radio verbinding maakt wordt gecontroleerd op compatibiliteit, zodat de meeste zenders zonder problemen kunnen worden afgespeeld. Dit geldt ook bij het streamen van media vanaf een computer, de codec kan ondersteund worden, er zijn vele subtiele variaties in formaten, taggingschema's en protocollen (zelfs binnen UPnP). Over het algemeen speelt uw radio de ondersteunde formaten af met de meest gangbare UPnP-servers.

#### **Bitrates**

De volgende table geeft een overzicht van de maximale bitrates die worden ondersteund voor de verschillende audioformaten die kunnen worden afgespeeld op de radio. In sommige gevallen is het mogelijk hogere bitrates af te spelen, maar dit gaat soms ten koste van de prestaties van het product.

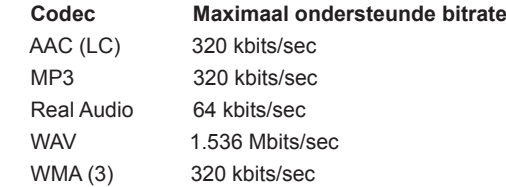

Alle codecs ondersteunen alleen bestanden die zijn gecodeerd met 2 kanalen (stereo).

Alle codecs ondersteunen sample-rates tot 48 kbits/sec (inclusief 32 en 44.1 kbits/sec).

Bij het afspelen vanaf USB en SD/SDHC worden alleen het MP3- en WMA-formaat ondersteund.

Bestanden waarop Digital Rights Management (DRM) beveiliging is toegepast kunnen niet worden afgespeeld op de radio.

- (1) De maximaal ondersteunde bitrate: 48 kHz sample, 2 kanalen en 16-bits per sample.
- (2) WMA Lossless, WMA Voice, WMA 10 Professional en bestanden die zijn voorzien van DRM-beveiliging worden niet ondersteund.

### **Waarschuwingen ion**

Stel uw radio niet bloot aan water, stoom of zand.

Laat uw radio niet achter op plaatsen waar extreme warmte schade kan veroorzaken.

Het gegevensplaatje zit op de achterkant van de radio.

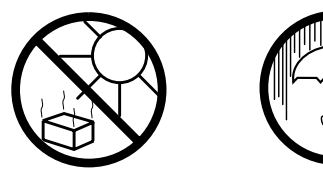

- De radio mag niet worden blootgesteld aan druppend of spattend water en er mogen geen voorwerpen gevuld met vloeistof, zoals vazen, op de radio worden geplaatst.
- Er wordt aangeraden om een ruimte minimale ruimte (10cm wordt aangeraden) rond het product vrij te houden om te zorgen voor goede ventilatie.
- ● De ventilatie van het product mag niet worden belemmerd door voorwerpen, zoals kranten, tafelkleden, gordijnen op de radio te leggen.
- Plaats geen voorwerpen met open vlam, zoals kaarsen, op het product.
- Er wordt aangeraden om het gebruik of opslag van het product in extreme temperaturen te voorkomen. Laat het apparaat niet achter in auto's op vensterbanken, in direct zonlicht etc.
- De radio moet worden gebruikt in een gematigd klimaat.
- Het apparaat mag niet worden blootgesteld aan druppend of spattend water en er mogen geen voorwerpen gevuld met vloeistof, zoals vazen, op het apparaat worden geplaatst.
- De batterijen mogen niet worden blootgesteld aan extreme warmte, zoals zonlicht, vuur en dergelijke.
- De stekker of aansluiting op het apparaat wordt gebruikt om het apparaat los te koppelen van het lichtnet en moet altijd eenvoudig bereikbaar blijven.

## **Specificaties**

#### **Voedi**

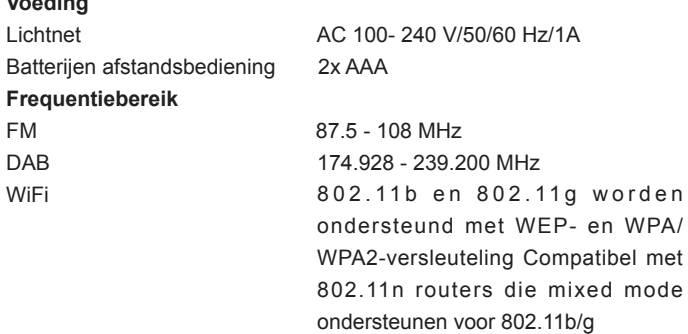

# **Circuit kenmerken**

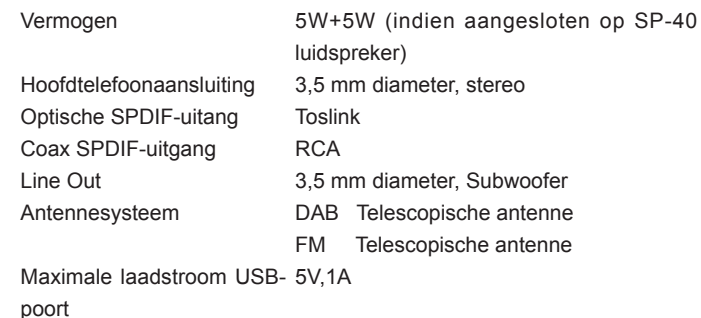

*Het bedrijf behoudt zich het recht voor om de specificaties te wijzigen zonder voorafgaande kennisgeving.*

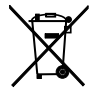

*Indien u zich op enig moment in de toekomst wenst te ontdoen van dit product, houd er dan rekening mee dat: afgedankte elektrische producten dienen niet verwijderd te worden met huishoudelijk afval. Recycle waar mogelijk. Neem contact op met uw gemeente of winkelier voor recycling advies. (Afgedankte Elektrische en Elektronische Apparaten, AEEA)*